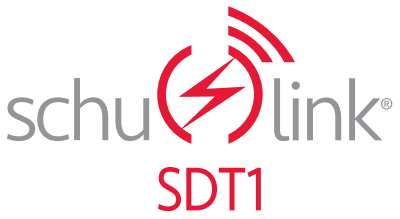

Wireless Scan Tool with Battery Tester Module Herramienta de escaneo inalámbrico con módulo comprobador de baterías Analyseur-contrôleur sans fil avec module testeur de batterie OWNERS MANUAL / MANUAL DEL USUARIO / MANUEL D'UTILISATION

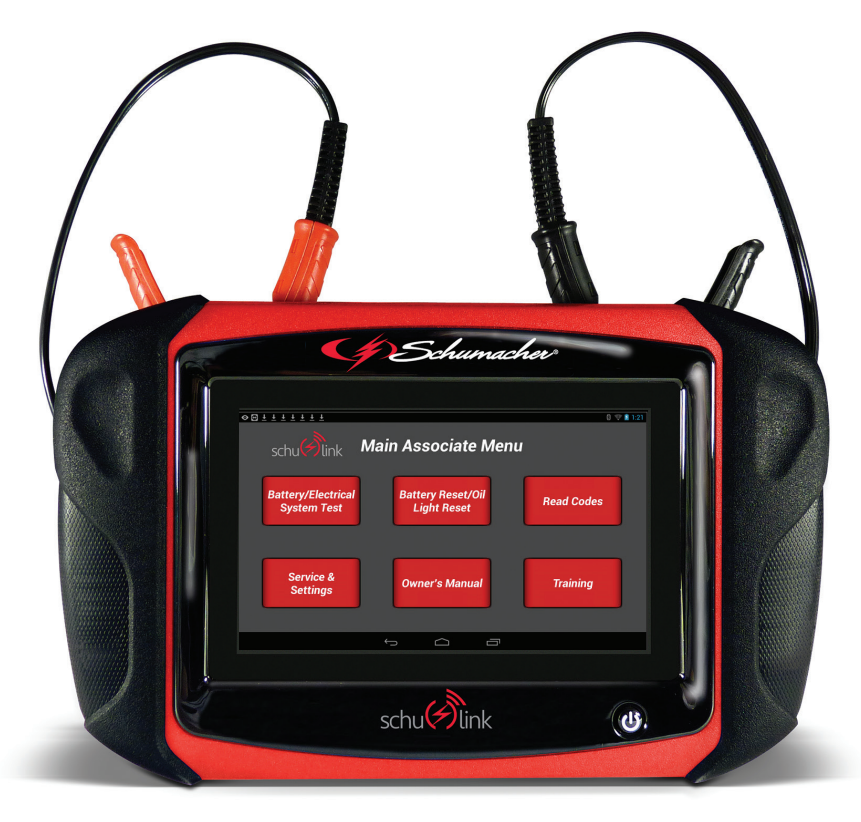

**READ THE ENTIRE MANUAL BEFORE USING THIS PRODUCT. FAILURE TO DO SO COULD RESULT IN SERIOUS INJURY.**

**LEA EL MANUAL COMPLETO ANTES DE UTILIZAR ESTE PRODUCTO. EL NO HACERLO PUEDE DERIVAR EN LESIONES GRAVES.**

**LISEZ LE MANUEL COMPLET AVANT D'UTILISER CE PRODUIT. LE FAIT DE FAIRE CELA PEUT ENTRAÎNER DES BLESSURES GRAVES.**

# **IMPORTANT SAFETY INSTRUCTIONS - SAVE THESE INSTRUCTIONS.**

### **DANGER:**

- **1.1 When an engine is operating, keep the service area WELL VENTILATED or attach a building exhaust removal system to the engine exhaust system. Engines produce carbon monoxide, an odorless, poisonous gas that causes slower reaction time and can lead to serious personal injury or loss of life. WARNING:**
- **1.2 When working with hydraulic or fuel lines, be careful that liquids under pressure do not escape and create a dangerous condition. Use adequate ventilation and make sure there are no sparks or possibility of sparks present that may ignite any vapor.**
- **1.3 Wear an American National Standards Institute (ANSI) approved eye shield when testing or repairing vehicles.**
- **1.4 Objects propelled by whirling engine components or pressurized liquids escaping may cause personal injury.**
- **1.5 Set the parking brake and block the wheels before testing or repairing a vehicle. It is especially important to block the wheels on front-wheel drive vehicles because the parking brake does not hold the drive wheels.**
- **1.6 Do not drive the vehicle and operate the software at the same time. Any distractions may cause an accident. Have one person operate the software as another person drives the vehicle.**
- **1.7 Maintain adequate clearance around moving components or belts during testing. Moving components and belts can catch loose clothing, body parts, or test equipment and cause serious damage or personal injury.**
- **1.8 Automotive batteries contain sulfuric acid and produce explosive gases that can result in serious injury.**
- **1.9 Refer to the service manual for the vehicle being serviced. Adhere to all diagnostic procedures and precautions. Failure to do so could result in personal injury or otherwise unneeded repairs.**
- **1.10 This equipment has been tested and found to comply with the limits for a Class B digital device, pursuant to Part 15 of the FCC Rules. These limits are designed to provide reasonable protection against harmful interference in a residential installation. This equipment generates and radiates radio frequency energy and, if not installed and used in accordance with the instructions, may cause harmful interference to radio communications.**
- **1.11 When installing transmitting devices (Citizen Band radio, telephone, etc.) on ABS-equipped vehicles, do not locate the antenna near the ABS control unit or any other control unit.**
- **1.12 To reduce risk of injury, charge the Scan Tool only with the supplied charger. Other chargers may cause injury to persons and damage to property. May burst, causing injury to persons and damage.**
- **1.13 Use of an attachment not recommended or sold by the battery charger manufacturer may result in fi re, electric shock, or personal injury.**
- **1.14 Do not operate the tool with a damaged cord or connector. Replace damaged cords and connectors immediately.**
- **1.15 Do not operate the tool or component part if it has received a sharp blow, been dropped, or otherwise damaged in any way. Consult a service person.**
- **1.16 Do not disassemble any of the components of the system. Consult a service person if service or repair is necessary. Incorrect reassembly may result in electric shock or Unplug charger before attempting any maintenance or cleaning. Powering off controls will not reduce this risk.**
- **1.17 Do not expose tool or charger to rain, moisture, or snow.**
- **1.18 Verify that cords are located so as not to be stepped on, tripped over, or otherwise become a safety hazard or subjected to damage or stress.**
- **1.19 This product contains a lithium ion battery. In case of fire, you may use water, a foam**  extinguisher, Halon, CO<sub>2</sub>, ABC dry chemical, **powdered graphite, copper powder or soda (sodium carbonate) to extinguish the fire. Once the fire is extinguished, douse the product with water, an aqueous-based extinguishing agent, or other nonalcoholic liquids to cool the product and prevent the battery from re-igniting. NEVER attempt to pick up or move a hot, smoking, or burning product, as you may be injured.**
- **1.20 WARNING: This product contains one or more chemicals known to the State of California to cause cancer and birth defects or other reproductive harm. IMPORTANT:**
- **1.21** Operate the device only at temperatures of 0–40°C (32–104°F).
- **1.22** To avoid damage or generation of false data, make sure the vehicle battery is fully charged.
- **1.23** When using the OBDII cable, make sure the Data Link Connector (DLC) is clean and secure.
- **1.24** Do not place the tool on or near the ignition system of a vehicle. Strong electromagnetic interference can damage the tool.
- **1.25** Never disconnect or reconnect any electrical connector while the ignition is on. Powertrain Control Module (PCM) damage may result.

## **SDT1 Scan Tool**

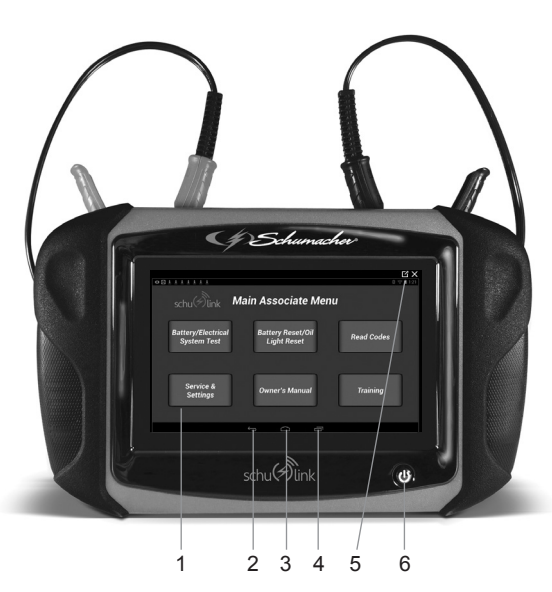

- **1.** Home Screen
- **2.** Back button Returns to the previous screen or option.
- **3.** Home button Press to return to the home screen.
- **4.** Recent apps button Opens a list of thumbnails of currently running apps.
- **5.** Internal battery charge level indicator
- **6.** Power button
	- The power button has four functions:
	- ON: Press the power button to turn the scan tool on.
	- OFF: Press and release the power button. A pop up window will appear to shut down the scan tool.
	- ON: If the screen times out or is in standby mode, press and release the power button to wake up the scan tool. Turn ON: With tool off, press to turn ON.
	- OFF: Press the power button and hold for 5 seconds to turn the scan tool off completely **(not recommended)**

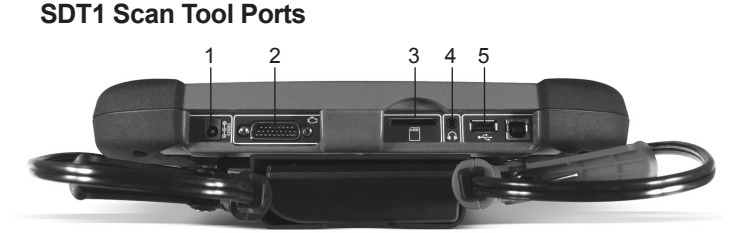

- **1.** Charging port
- **4.** Audio out port
- **2.** OBDII cable port
- **3.** SD card slot
- 
- **5.** USB port

# **DT1 Wireless Battery Tester Module**

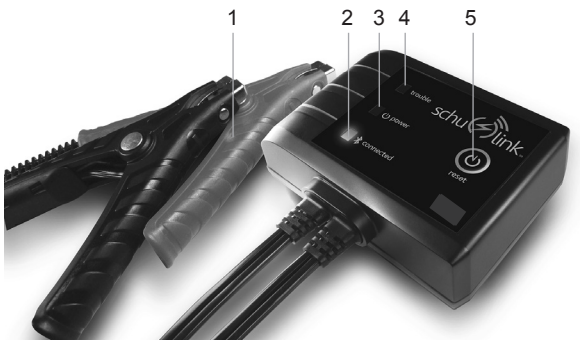

- **1.** Battery clamps
- **2.** Connected LED indicator (blue)
- **3.** Power LED indicator (green)
- **4.** Trouble LED indicator (red)
- **5.** Tester module RESET button While connected to the battery:
	- Press once to turn power on
	- Press and Hold to turn unit off or reset

# **3. CUSTOMIZING ANDROID SETTINGS**

This section explains settings for customizing your scan tool. This scan tool is an Android device and there are several settings that can be adjusted. This section will only cover the settings that could affect the scan tool.

### **3.1 Accessing Android Settings**

- **1.** From the Home screen, press the "Service & Settings" button.
- **2.** Select "Settings".

### **3.2 The Settings Screen**

There are five settings:

- Wireless and Networks
- Device
- Personal
- Accounts
- System

### **3.3 Wireless and Network**

Control your device's wireless connections. See Section 7, *Setting Up a Wireless Network Connection.*

#### **3.4 Device**

This section of the Settings screen contains settings for your device.

### **Sound**

#### **Volume**

Set the volume level for all types of sounds.

NOTE: The scan tool does not have internal speakers. You can only set volume while using headphones or an external speaker.

- **1.** From the Home screen, press the "Service & Settings" button.
- **2.** Select "Settings".
- **3.** Press "Sound".
- **4.** Adjust Volume.
- **5.** Drag the slider to set the volume.

### **Brightness**

Set the default screen brightness.

- **1.** From the Home screen, press the "Service & Settings" button.
- **2.** Select "Settings".
- **3.** Press "Display."
- **4.** Press "Brightness".
- **5.** Drag the slider to set the brightness or touch "Automatic brightness".
- **6.** Press "OK" to save the setting.

### **Screen Timeout**

Set the length of delay between the last screen touch and the automatic screen timeout (dim and lock).

- **1.** From the Home screen, press the "Service & Settings" button.
- **2.** Select "Settings".
- **3.** Press "Display."
- **4.** Press "Screen Timeout" and select the screen delay time. The screen delays shutting off after inactivity for the selected period of time.

#### **3.5 Personal**

This section of the Settings screen allows you to manage the personal settings for your device.

The scan tool does not require any setting in this group.

#### **System**

#### **Date and Time**

By default, your device receives date and time information from the wireless network. When you are outside network coverage, you may want to set date and time information manually using the Date and Time settings.

- **1.** From the Home screen, press the "Service & Settings" button.
- **2.** Select "Settings".
- **3.** Press "Date and Time".
- **4.** Configure the following settings (only available when "Automatic" is disabled):
	- **e.** Set date: Enter the current date.
	- **f.** Set time: Enter the current time.
	- **g.** Select time zone: Choose your local time zone.
	- **h.** Use 24-hour format: Set the format for time displays.
	- **i.** Select date format: Set the format for date displays.

# **4. CHANGING THE LANGUAGE**

**4.1** From the Home screen, select "Service & Settings".

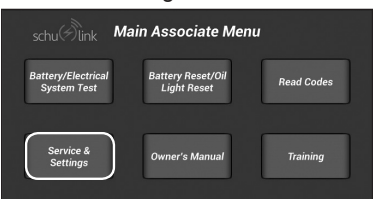

**4.2** From this screen, you can choose from English, Spanish or French.

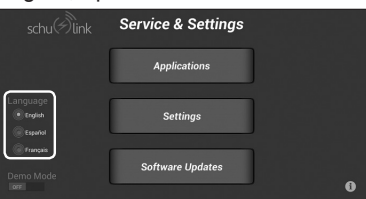

**4.3** Once the language has been changed in the application, you must also change the language of the tablet's operating system. Select "Settings".

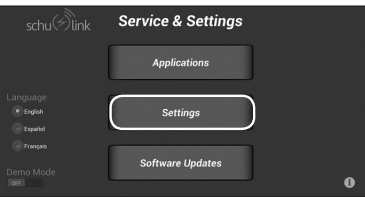

**4.4** Scroll down to "Language & Input" and press to select.

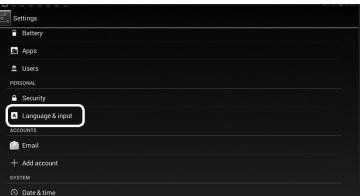

**4.5** Scroll down to the desired language. We recommend English, Español (Estados Unidos) or Français.

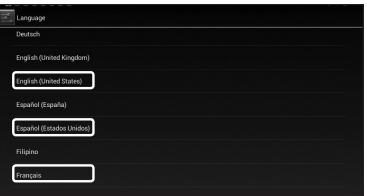

- **4.6 Resetting the language back to English** Follow these steps to revert to English from Spanish:
	- **1.** Press "Servicio y Configuracion".

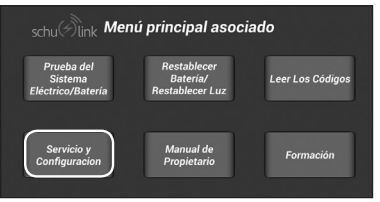

**2.** Select the "English" button on the left, then press "Servicios" button.

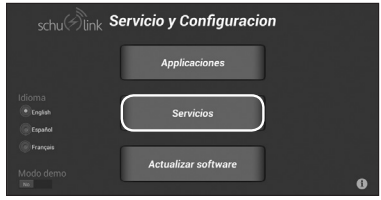

**3.** Scroll down to select "Teclado e idioma".

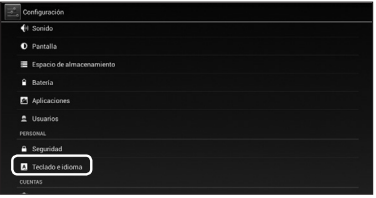

### **4.** Press "Idioma".

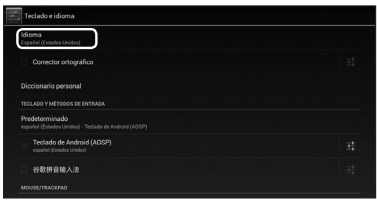

**5.** Scroll down and select "English".

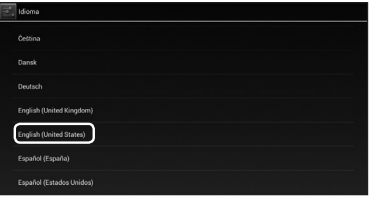

**6.** The unit should now be in English.

Follow these steps to revert to English from French:

**1.** From main menu press "Service et Configuration".

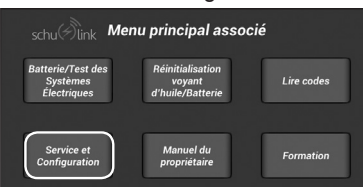

**2.** Press the "English" button on the left and press "Configurations".

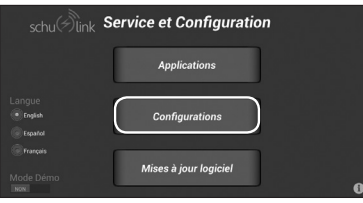

**3.** Scroll downand select "Langue et saisie".

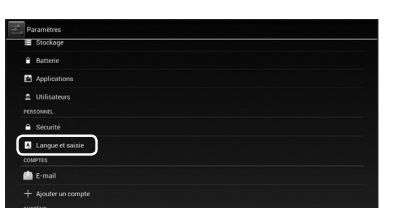

**4.** Press "Langue".

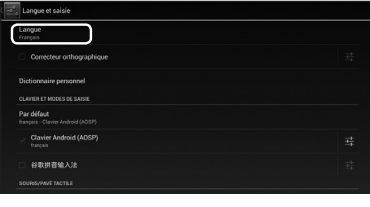

### **5.** Scroll down and select "English".

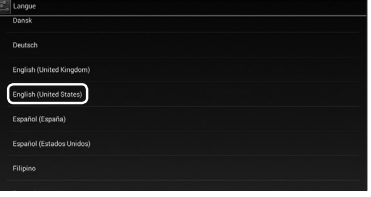

**6.** The unit should now be in English.

# **5. SETTING UP THE SCAN TOOL**

### **5.1 Charging the Battery**

Connect the scan tool to AC power adapter and fully charge the battery. When the scan tool is turned on the level of battery charge is indicated in the upper right corner of the screen.

NOTE: The scan tool can be used while charging.

### **5.2 Connecting to a Wireless Network**

- **1.** Press the power button to turn on the 5.4 scan tool.
- **2.** Select the desired language.
- **3.** If not already connected to a network, see Section 7, *Setting Up a Wireless Network Connection.*
- **4.** Choose the correct network and sign in. (Settings→Wireless & Network→WiFi)
- **5.** Once the network connection is established, press the Home icon at the bottom of the screen, to return to the Home screen. The scan tool is ready to use.

NOTE: Connecting the scan tool to a wireless network is not necessary for operation, but is needed for emailing results and software updates.

## **5.3 Turning the Scan Tool Off**

- **1.** Press and release power button.
- **2.** A pop up message will appear. Select "OK".
- **3.** The scan tool will power off.

### **5.4 Restarting the Scan Tool**

Press and release power button. The scan tool will power up.

When switching vehicles, it is best to return to the Home screen before disconnecting from the previous vehicle to avoid communication errors.

## **5.5 Connecting Scan Tool to Vehicle**

For reading error codes, resetting battery monitoring system (when replacing batteries) or resetting the oil change light.

### **Power via vehicle DLC**

- **1.** Connect the OBDII / DLC cable to the scan tool.
- **2.** Connect the OBDII / DLC cable to the DLC on vehicle. Located within 18 inches (45.7 cm) of steering wheel. Typically located on the driver's side, under dash.
- **3.** Turn ignition ON.

### **Non-powered vehicle DLC setup**

*Some vehicles do not supply power through DLC. In this case use the following procedure (make sure the scan tool battery has enough charge to do the procedures):*

- **1.** Connect OBDII / DLC cable to the scan tool.
- **2.** Connect OBDII / DLC cable to DLC on vehicle. Typically located on the driver's side under the dash.
- **3.** Turn ignition ON

# **6. PAIRING THE DT1 TO THE SDT1 TABLET**

In order for the wireless DT1 to communicate with the SDT1 tablet, they need to be linked together (paired) over the Bluetooth wireless. Your DT1 and SDT1 have already been paired. However, if an additional or replacement DT1 is obtained, it will need to be paired to the SDT1 tablet.

**6.1** From the Home screen, select "Battery/Electrical System Test".

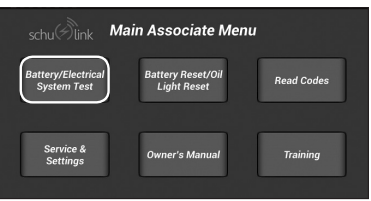

### **6.2** This screen will appear.

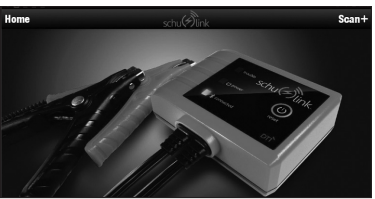

**6.3** If "grayed out" testers appear, you may remove them.

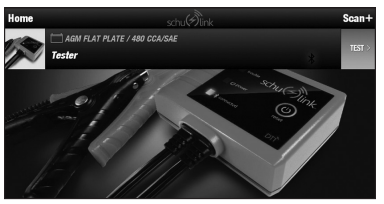

**6.4** Swipe the gray "TEST>" button to the left, and then press the red "Delete" button.

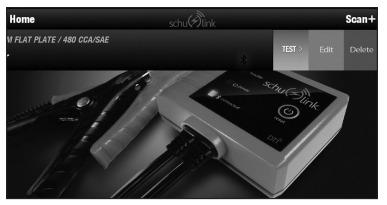

**6.5** Press "YES" to delete the device and show a screen with no testers.

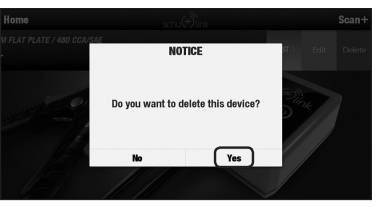

**6.6** To pair a DT1 tester to the SDT1 tablet, connect the DT1 to a battery within range of the SDT1 tablet, and then press "SCAN +".

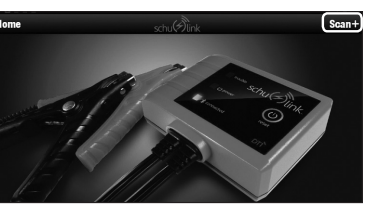

**6.7** This screen will appear.

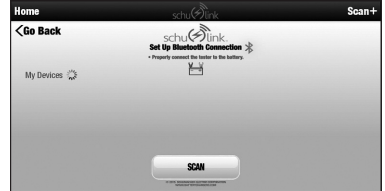

**6.8** The SDT1 will search for testers. When it finds one, this screen will appear.

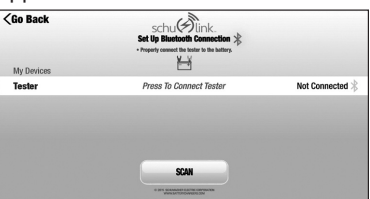

**6.9** Select "Press to Connect Tester". This will enable the SDT1 to communicate with the DT1.

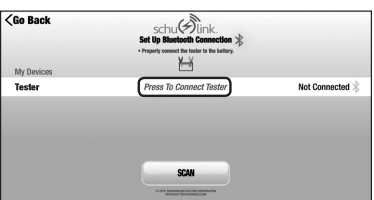

**6.10** Press "Pair".

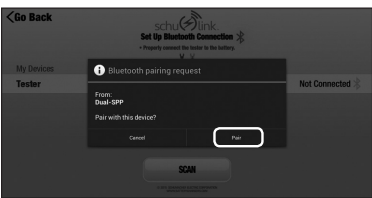

**6.11** The devices will link together. Press "CONTINUE CONNECTED" to finalize the connection.

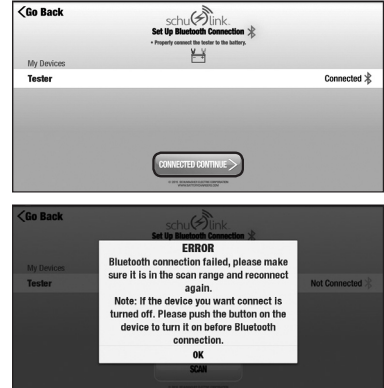

NOTE: If you receive an error message indicating Bluetooth has failed, press "Press To Connect Tester" again. If the problem persists, make sure Bluetooth is enabled on the tablet. From the Home screen, select "Service and Settings" and then "Settings". Verify that Bluetooth shows "ON".

## **7. SETTING UP A WIRELESS NETWORK CONNECTION**

**7.1** From the Home screen, select "Service & Settings".

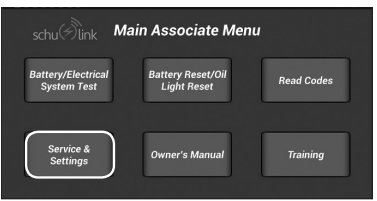

**7.2** Press "Settings".

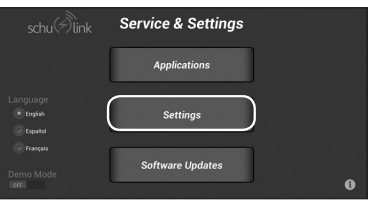

**7.3** Press Wi-Fi. Follow the steps for setup. NOTE: This image shows Wi-Fi already set up and enabled.

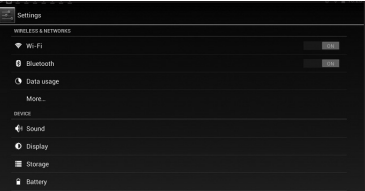

**7.4** This screen brings up the various wireless networks detected by the unit. Select the correct network by pressing on its name.

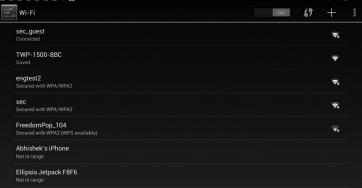

**7.5** When a secured network is selected, you will need to enter a password.

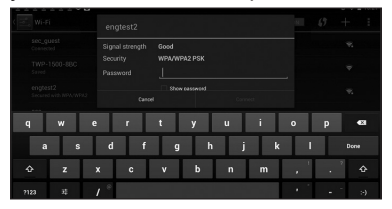

**7.6** Enter the password, and then press "Connect" to join.

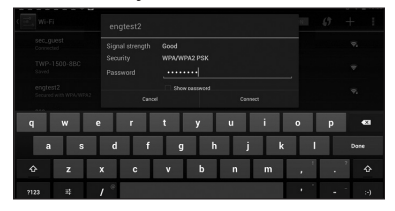

- **8. SETTING UP THE TESTER MODULE**
- **8.1** Before you test a battery in a vehicle, turn off the ignition, all accessories and loads. Close all of the vehicle's doors and trunk lid.
- **8.2** Make sure the battery terminals are clean. Use a wire brush to clean them, if necessary. NOTE: This tester works best if the battery connectors have been removed and the battery posts have been cleaned. Any corrosion between the tester clamps and the battery connectors, or between the battery connectors and the battery posts, will degrade the tester's accuracy.
- **8.3** Connect the DT1 battery tester module to the battery: Connect the positive (red) clamp to the positive (POS,  $P$ ,  $+$ ) battery post. Connect the negative (black) clamp

## **9. BATTERY TEST**

The DT1 wireless module should already be connected to the battery. Make sure the green Power LED is on and the Blue Connected LED is flashing.

**9.1** Press the power button on the front of the tablet.The SDT1 will go through its power up sequence and then to its Home screen.

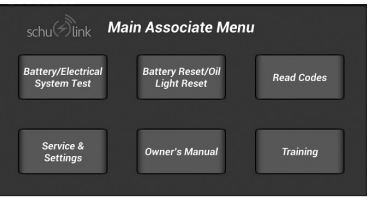

**7.7** If the password is correct and the tablet is able to join the network, the tablet's screen will show "Connected" underneath the selected Network SSID.

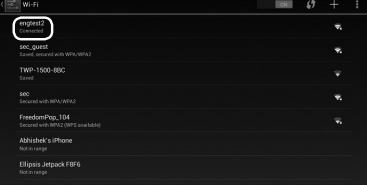

to the negative (NEG, N, -) battery post. **8.4** The DT1 should turn on automatically when connected to a battery. When not in use, it will power down after a few minutes, To power it back up, press the  $\bigcup$  (Reset) button on its front.

#### **8.5 LED Indicators**

| <b>EVENT</b>                                                           | LED                                                              | STATUS/TROUBLESHOOTING                                                                                           |
|------------------------------------------------------------------------|------------------------------------------------------------------|----------------------------------------------------------------------------------------------------|
| Problem                                                                | റ≓െ<br><b>Red blinks</b>                                         | - Internal battery power low<br>(Connect the clamps to a fully charged I2V battery)                              |
|                                                                        | <b>Steady red</b>                                                | - Reverse clamps<br>- External battery over 32V<br>- Temperature over range<br>(Refer to troubleshooting in APP) |
| $\left( \begin{smallmatrix} 1 \\ 2 \end{smallmatrix} \right)$<br>Power | $\bigcirc \rightleftarrows \bigcirc$<br>Green blinks three times | - Internal battery power normal                                                                                  |
|                                                                        | Steady green                                                     | - External voltage within range                                                                                  |
| Connected                                                              | ಂ≠∘<br>Blue blinks once per second                               | - Bluetooth is not connected                                                                                     |
|                                                                        | റ≓െ<br><b>Blue blinks three times</b>                            | - Data transmission                                                                                              |
|                                                                        | <b>Steady blue</b>                                               | - Bluetooth is connected                                                                                         |

**9.2** Select "Battery/Electrical System Test".

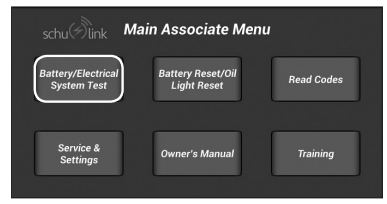

#### **9.3** This screen should appear.

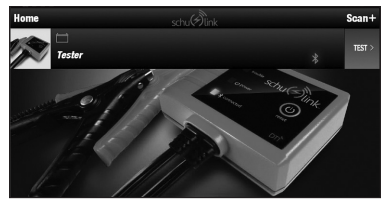

**9.4** If the tablet does not detect the wireless module, press "Scan +" in the upper right hand part of the screen.

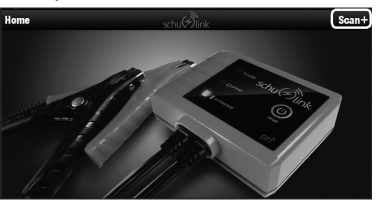

**9.5** The connecting screen will come up. Select "Press to Connect Tester". The tablet will use Bluetooth to link to the wireless module.

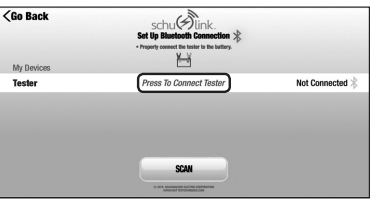

#### *At any time in the process, select "<Go Back" to return to the previous screen.*

**9.6** This screen indicates the tablet is connected to the wireless module and that you are ready to test. Press "CONNECTED CONTINUE" .

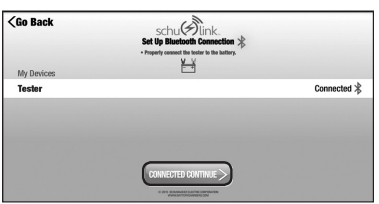

**9.7** The tester is shown and ready for testing. In this screen, you may create a name for the tester. Swipe the "TEST>" area of the active tester to the left, to bring up the Edit option.

> Press "TEST>" to enter the testing process.

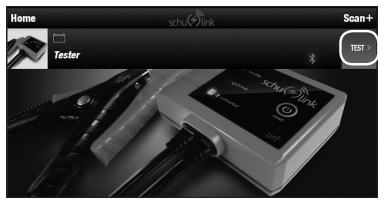

**9.8** Tap on "Press To Select Test" for a pull-down menu.

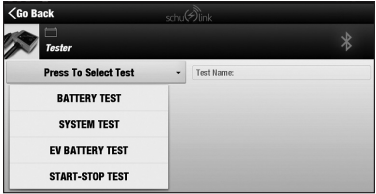

The menu shows available tests.

- **• BATTERY TEST**  gives an analysis of a normal Starting-Lights-Ignition (SLI) battery
- **• SYSTEM TEST–** analyzes a vehicle's charging system
- **• EV BATTERY TEST** provides an analysis of Electric Vehicle batteries, such as a golf cart battery
- **• START-STOP TEST –** analyzes batteries used for engine start in vehicles whose engines are constantly restarting after a stop
- **9.9** Select "BATTERY TEST".

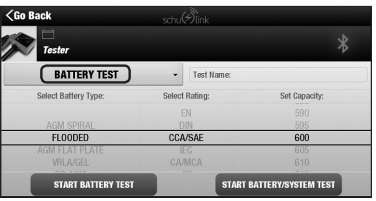

- **9.10** Select the type of battery.
	- AGM SPIRAL
	- FLOODED
	- AGM FLAT PLATE
	- VRLA GEL
	- PS AGM (POWER SPORT)
	- PS FLOODED
- **9.11** Select the proper rating.
	- EN
	- DIN
	- CCA/SAE (standard in U.S.)
	- IEC
	- CA/MCA
	- $\cdot$  . IIS

**9.12** Select the rated capacity (marked on the battery). Selection is done by moving your finger up and down on the face of the tablet over the area you want to change. The selected value should be aligned between the two black lines on the display. Once the selections are made, press "START BATTERY TEST".

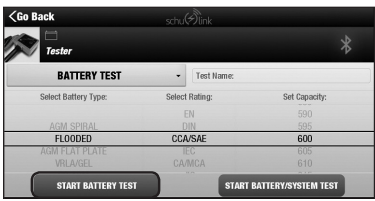

**9.13** The screen will show this question.

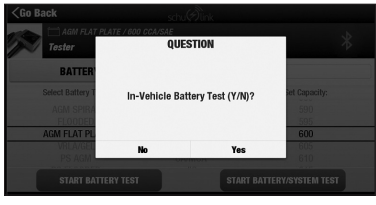

In-Vehicle or out makes a difference. Press "Yes" or "No".

**9.14** The screen will then show this question.

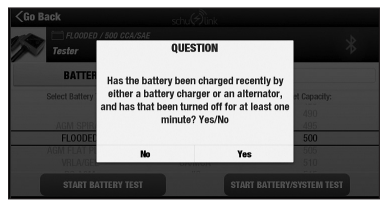

For the most accurate reading of the battery condition, the battery should have been recently charged and taken off of charge at least 1 minute before testing. Batteries that have not been charged recently may have low voltage, which may cause a false indication that the battery will not hold a charge. Batteries that have been just taken off of charge may have a false surface charge. Press "Yes" or "No".

**9.15** The screen will show this question.

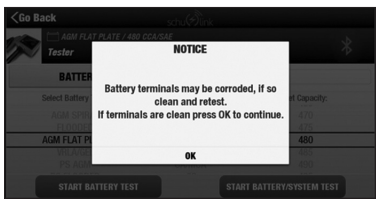

If this screen appears, the DT1 has detected a possible battery problem,

which might be due to a bad connection on the terminals. If the terminals are clean and the connection is good, press "OK". If the terminals are corroded or dirty, press "OK" and disregard the results. Clean the terminals and redo the test from the start.

**9.16** The test report is displayed.

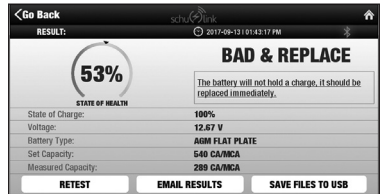

This shows the analysis of a bad battery. Its measured capacity is low and its voltage indicates that if it was just charged that it cannot hold a charge and that it should be replaced. Since bad connections can give a false reading, squeeze the jaw tips of the clamps while wiggling them on the terminals, to get a better connection and retest the battery.

**9.17** To retest the battery, select "RETEST".

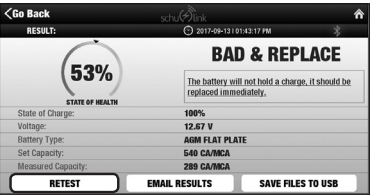

**9.18** The SDT1 stores a copy of the test record in its memory, for examining later. You may also email a copy of the results (if the device is connected to WiFi and you have set up an email account to send from) or save to a USB stick. To email, select "EMAIL RESULTS".

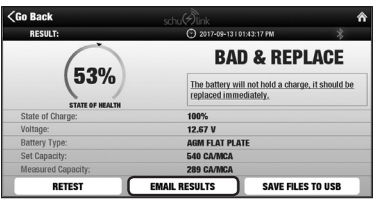

You will need to enter the email address of where you want to have the email sent.

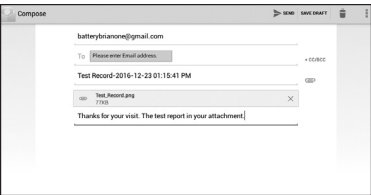

**9.19** Press "SAVE FILES TO USB" and the SDT1 will copy the test data to the USB stick.

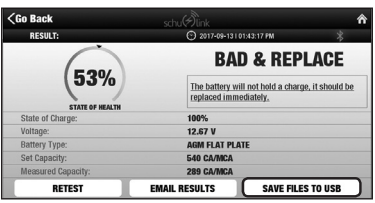

# **10. SYSTEM TEST (VEHICLE CHARGING)**

**10.1** From the Home screen, select "Battery/ Electrical System Test".

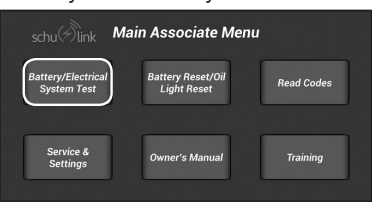

**10.2** Once the tester has been linked to the tablet, press the red "TEST>" button.

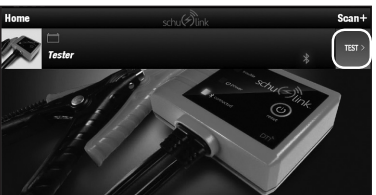

**10.3** Tap on "Press To Select Test" for a pull-down menu.

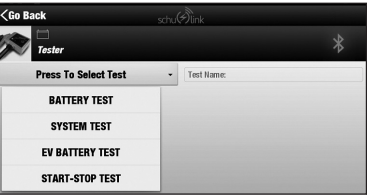

**10.4** Select "SYSTEM TEST".

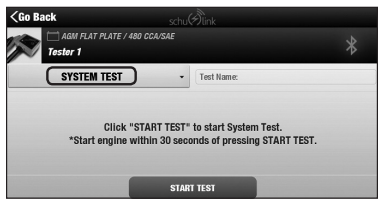

To copy to a USB, you must have a USB stick inserted into the USB port on the SDT1 tablet.

NOTE: It may take the system a short time to recognize the USB stick after it is plugged in. If you try to write to the USB stick too quickly after inserting the stick into the USB slot, you may get an error message. Wait a few seconds and try again.

The SDT1 lets you perform the system test from inside the car, with the DT1 tester (connected to the battery) communicating wirelessly.

**10.5** Enter the car, press "START TEST", and then start the engine.

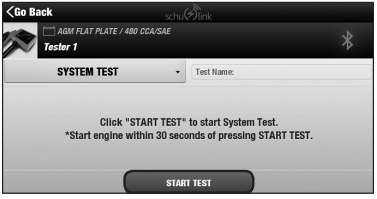

**10.6** The first test result is the voltage the battery drops to when cranking the car.

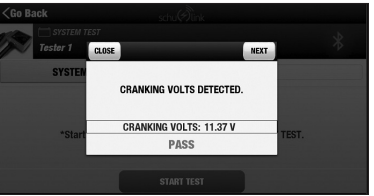

**10.7** The next test will be for the idle voltage of the alternator. Make sure all loads are turned off, then press "NEXT".

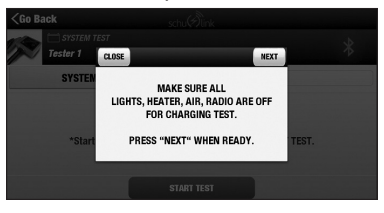

**10.8** The alternator no load idle is tested. (This car passed.)

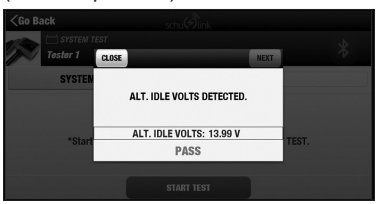

**10.9** Next, we check the alternator under load. Turn on as many loads as you can, and then prepare to rev the engine. Press "NEXT". You will be asked to hold the higher RPM for 15 seconds. The timer will count down and tell you when to stop.

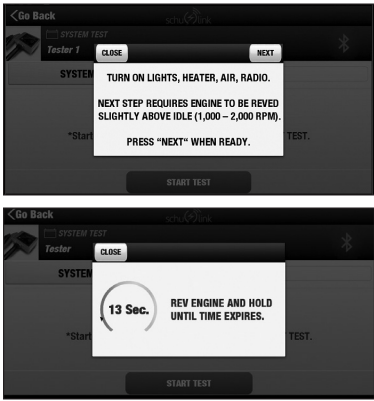

Once the timer has expired, the result of the measurement of the ripple voltage from the alternator will show Press "NEXT."

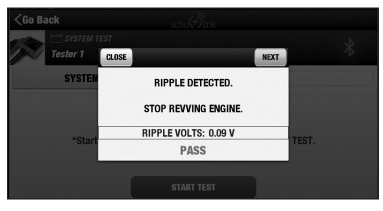

**10.10** The voltage of the alternator under load will be determined and the test is completed. Press "NEXT" to see the test results.

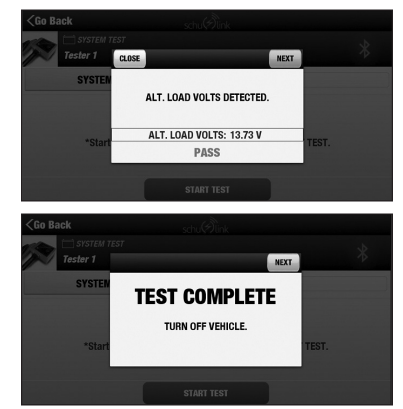

**10.11** The test report is displayed. Results can be emailed or saved to a USB stick.

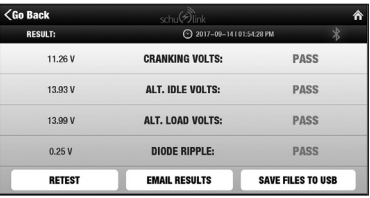

*At any time in the process, select "<Go Back" to return to the initial System Test screen.* 

## **11. COMBINING BATTERY AND SYSTEM TESTS**

- **11.1** Follow steps 1-11 for BATTERY TEST.
- **11.2** Once the selections are made, press "START BATTERY/SYSTEM TEST".

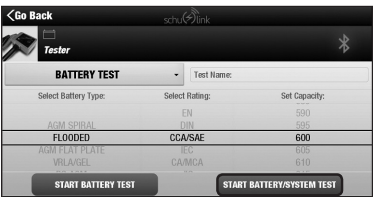

# **12. BATTERY RESET/OIL LIGHT RESET**

**12.1** Make sure the vehicle is started, and the OBDII cable is connected to the car and the tablet controller OBDII port.

- **11.3** Follow all screen prompts.
- **11.4** The combined test report is displayed.

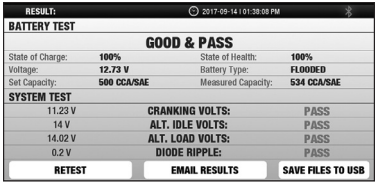

**12.2** From the HOME screen, select "Battery Reset/Oil Light Reset".

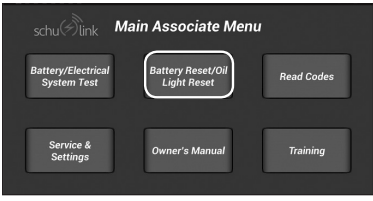

**12.3** Enter the vehicle information, using either Auto ID or Manual ID. NOTE: Auto ID is available on most vehicles 2008 and newer.

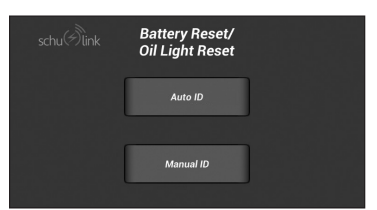

**12.4** If using Auto ID, confirm the vehicle by selecting the correct vehicle/options.

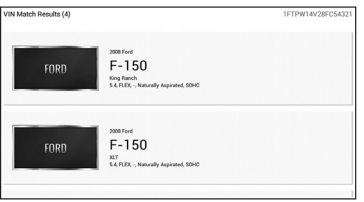

**12.5** Select the test you want to perform.

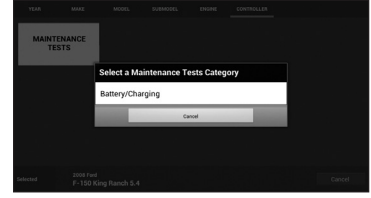

**12.6** Follow the instructions on the screen. The procedure may vary by vehicle manufacturer.

# **13. OBDII – READ DIAGNOSTIC CODES**

- **13.1** Make sure the OBDII cable is connected to **13.3** DTCs are displayed. the car and the tablet controller OBDII port.
- **13.2** From the HOME screen, select "Read Codes".

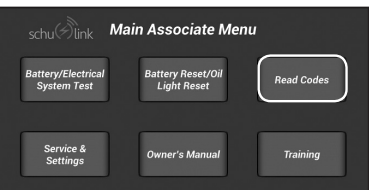

# **14. ACCESSING TEST RECORDS**

**14.1** From the Home screen, select "Battery/ Electrical System Test".

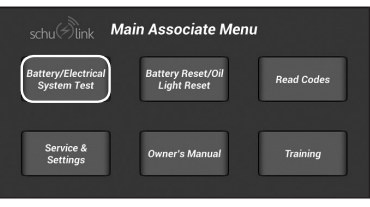

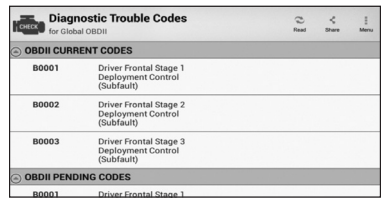

**14.2** From the TEST screen, press the "Home" button. NOTE: The tester does not need to be connected to a battery.

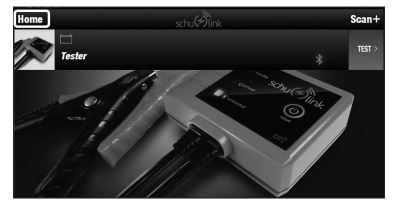

**14.3** From this screen, you can select "TEST RECORDS", "TEST COUNTER" or "ABOUT".

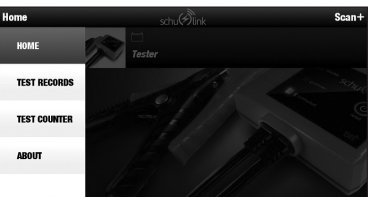

**14.4** Pressing the "TEST RECORDS" button brings up the list of test records. These include system tests and battery tests. NOTE: The first test on this sheet was done in Spanish.

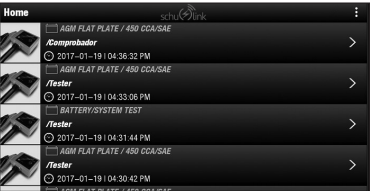

**14.5** Selecting any of the tests on the screen brings up details from the test. This data can be emailed or sent to a USB stick for printing.

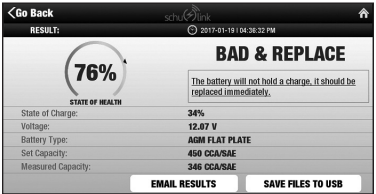

**14.6** Selecting "TEST COUNTER" brings up the number of tests done on the unit.

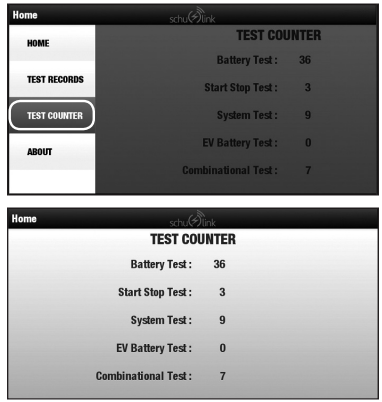

# **15. TRAINING**

**15.1 Video Training**

The onboard video training provides instant step-by-step training for using the tool.

**15.2** From the Home screen, select "Training".

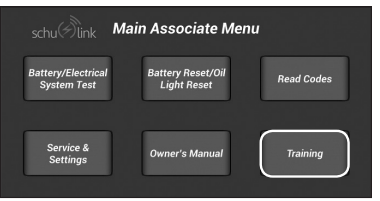

**15.3** Click on the appropriate video file in the directory.

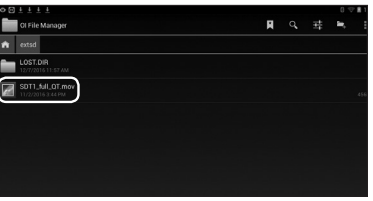

**15.4** The training video will appear.

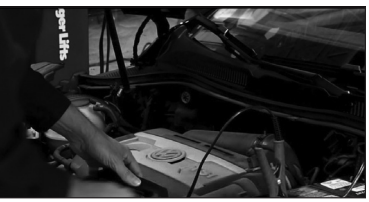

**Embedded manual** The embedded manual provides easy access to complete instructions.

- **15.5** In "Training", find and click on the pdf manual file in the directory.
- **15.6** The embedded manual will open.

## **16. SOFTWARE UPDATES**

NOTE: The tablet must be connected to a wireless network to receive software updates.

**16.1** From the Home screen, select "Service & Settings".

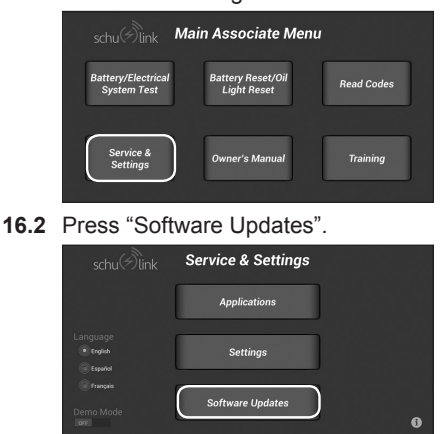

### **17. FCC INFORMATION**

The Tablet contains FCC ID: PPD-AR5B225.

The DT1 contains FCC ID: A8TBM77SPPSYC2A.

**WARNING:** Changes or modifications to this unit not expressly approved by the party responsible for compliance could void the user's authority to operate the equipment.

This equipment has been tested and found to comply with the limits for a Class B Digital Device, pursuant to Part 15 of the FCC Rules. These limits are designed to provide reasonable protection against harmful interference in a residential installation. This equipment generates, uses, and can radiate radio frequency energy and, if not installed and used in accordance with the instructions, may cause harmful interference to radio communications. However, there is no guarantee that interference will not occur in a particular installation. If this equipment does cause harmful interference to radio or television reception, which can be determined by turning the equipment off and on, the user is encouraged to try to correct the interference by one or more of the following measures:

- **•** Reorient or relocate the receiving antenna.
- **•** Increase the separation between the equipment and receiver.
- **•** Connect the equipment into an outlet on a circuit different from that to which the receiver is connected.
- **•** Consult the dealer or an experienced radio/TV technician for help.

This equipment complies with Part 15 of the FCC Rules. Operation is subject to the following two conditions:

- **1.** This equipment may not cause harmful interference.
- **2.** This equipment must accept any interference received, including interference that may cause undesired operation.

This equipment complies with FCC radiation exposure limits set forth for an uncontrolled environment. This equipment should be installed and operated with minimum 20cm between the radiator and your body. This transmitter must not be collocated or operating in conjunction with any other antenna or transmitter unless authorized to do so by the FCC.

Modifications not authorized by the manufacturer may void the user's authority to operate this device. This equipment complies with FCC RF radiation exposure limits set forth for an uncontrolled environment. This transmitter must not be co-located or operating in conjunction with any other antenna or transmitter.

**16.3** Press "Check for Updates".

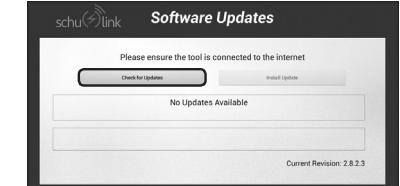

**16.4** If available updates are shown, press "Install Updates".

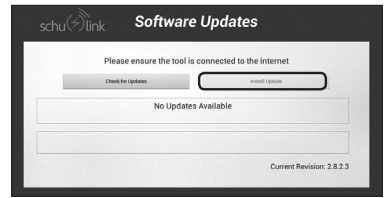

### **CANADIAN REGULATION INFORMATION**

CAN ICES-3 (B)/NMB-3(B)

The Tablet contains IC: 4104A-AR5B225

The DT1 contains IC: 12246A-BM77SPPSYC2

This device complies with Industry Canada license exempt RSS standard(s). Operation is subject to the following two conditions:

- **1.** This device may not cause interference.
- **2.** This device must accept any interference, including interference that may cause undesired operation of the device.

Under Industry Canada regulations, this radio transmitter may only operate using an antenna of a type and maximum (or lesser) gain approved for the transmitter by Industry Canada. To reduce potential radio interference to other users, the antenna type and its gain should be so chosen that the equivalent isotropically radiated power (e.i.r.p.) is not more than that necessary for successful communication.

## **18. REPLACEMENT PARTS**

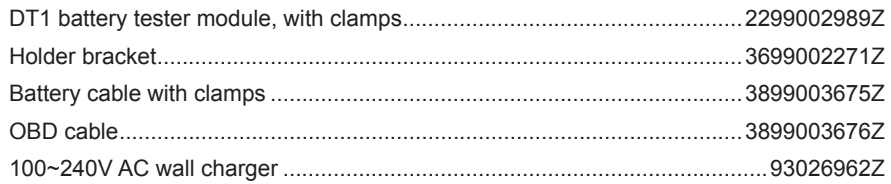

# **19. BEFORE RETURNING FOR REPAIRS**

**If these solutions do not eliminate the problem, or for more information about troubleshooting, contact customer service for assistance:**

## **services@schumacherelectric.com www.batterychargers.com**

### **or call 1-800-621-5485, Monday-Friday 7:00am to 5:00pm CST**

For **REPAIR OR RETURN**, contact Customer Service at 1-800-621-5485. **DO NOT SHIP UNIT** until you receive a **RETURN MERCHANDISE AUTHORIZATION (RMA)**  number from Customer Service at Schumacher Electric Corporation.

When returning an item, place the original package into a shipping carton. If you received an emailed label from Schumacher, please print the label and tape it to the carton. Only ship via insured ground service with a tracking number. Return shipping charges are the responsibility of the customer. We cannot accept C.O.D. deliveries and are not responsible for lost or damaged packages. Please do not place stickers or shipping labels on the original manufacturer's package. Please allow 2-3 days from date we received the package for us to process your return. All return shipping charges must be prepaid.

### **20. LIMITED WARRANTY**

#### **WARRANTY NOT VALID IN MEXICO.**

#### **SCHUMACHER ELECTRIC CORPORATION, 801 BUSINESS CENTER DRIVE, MOUNT PROSPECT, IL 60056-2179, MAKES THIS LIMITED WARRANTY TO THE ORIGINAL RETAIL PURCHASER OF THIS PRODUCT. THIS LIMITED WARRANTY IS NOT TRANSFERABLE OR ASSIGNABLE.**

Schumacher Electric Corporation (the "Manufacturer") warrants this battery tester for one (1) year from the date of purchase at retail against defective material or workmanship that may occur under normal use and care. If your unit is not free from defective material or workmanship, Manufacturer's obligation under this warranty is solely to repair or replace your product with a new or reconditioned unit at the option of the Manufacturer. It is the obligation of the purchaser to forward the unit, along with proof of purchase and mailing charges prepaid to the Manufacturer or its authorized representatives in order for repair or replacement to occur.

Manufacturer does not provide any warranty for any accessories used with this product that are not manufactured by Schumacher Electric Corporation and approved for use with this product. This Limited Warranty is void if the product is misused, subjected to careless handling, repaired, or modified by anyone other than Manufacturer or if this unit is resold through an unauthorized retailer. Manufacturer may void this Limited Warranty if a "warranty void if removed" label is removed from the product.

Manufacturer makes no other warranties, including, but not limited to, express, implied or statutory warranties, including without limitation, any implied warranty of merchantability or implied warranty of fitness for a particular purpose. Further, Manufacturer shall not be liable for any incidental, special or consequential damage claims incurred by purchasers, users or others associated with this product, including, but not limited to, lost profits, revenues, anticipated sales, business opportunities, goodwill, business interruption and any other injury or damage. Any and all such warranties, other than the limited warranty included herein, are hereby expressly disclaimed and excluded. Some states do not allow the exclusion or limitation of incidental or consequential damages or length of implied warranty, so the above limitations or exclusions may not apply to you. This warranty gives you specific legal rights and it is possible you may have other rights which vary from this warranty.

**THIS LIMITED WARRANTY IS THE ONLY EXPRESS LIMITED WARRANTY AND THE MANUFACTURER NEITHER ASSUMES OR AUTHORIZES ANYONE TO ASSUME OR MAKE ANY OTHER OBLIGATION TOWARDS THE PRODUCT OTHER THAN THIS WARRANTY.**

> Schumacher® and the Schumacher logo are registered trademarks of Schumacher Electric Corporation.

## **1. INSTRUCCIONES IMPORTANTES DE SEGURIDAD – GUARDE ESTAS INSTRUCCIONES.**

### **PELIGRO:**

**1.1 Cuando un motor está en funcionamiento, mantenga el área de servicio BIEN VENTILADA o anexe un sistema de eliminación de escape al sistema de escape del motor. Los motores producen monóxido de carbono, un gas inodoro y venenoso que hace lento el tiempo de reacción y puede provocar lesiones graves o la muerte.**

### **ADVERTENCIA:**

- **1.2 Tenga cuidado al trabajar con las líneas hidráulicas o de combustible que los líquidos bajo presión no se fuguen y generen condiciones peligrosas. Use la ventilación adecuada y asegúrese de que no haya chispas o la posibilidad de chispas presentes que puedan encender cualquier vapor.**
- **1.3 Use un protector de ojos aprobado por el Instituto de Códigos Americano (ANSI, por su sigla en inglés) durante la prueba o la reparación de vehículos.**
- **1.4 Objects propelled by whirling engine components or pressurized liquids escaping may cause personal injury.**
- **1.5 Coloque el freno de mano y bloquee las ruedas antes de la prueba o la reparación del vehículo. Sobre todo es importante bloquear las ruedas en los vehículos de tracción delantera porque el freno de emergencia no detiene las ruedas de los vehículos.**
- **1.6 No conduzca el vehículo y opere el software al mismo tiempo. Cualquier distracción puede provocar un accidente. Una persona debe operar el software mientras otra conduce el vehículo.**
- **1.7 Mantener un espacio adecuado alrededor de los componentes móviles o cinturones durante la prueba. Los componentes móviles y cinturones pueden enganchar ropa suelta, partes del cuerpo o equipo de prueba y causar graves daños o lesiones.**
- **1.8 Las baterías de los automóviles contienen ácido sulfúrico y producen gases explosivos que pueden resultar en lesiones serias.**
- **1.9 Consulte el manual de servicio del vehículo que está reparando. Siga todos los procedimientos y precauciones de diagnóstico. Si no lo hace, puede provocar lesiones personales o reparaciones innecesarias.**
- **1.10 Este equipo ha sido probado y se apega a los límites para los dispositivos digitales de Clase B, en virtud de la sección 15 de las Reglas de la Comisión Federal de Comunicaciones (FCC). Estos límites han sido diseñados para proporcionar una protección razonable contra interferencia perjudicial en una instalación residencial. Este equipo genera y puede radiar energía de radiofrecuencia y, si no se instala y utiliza conforme a las instrucciones, puede causar interferencias perjudiciales en las comunicaciones radiofónicas.**
- **1.11 Al instalar los dispositivos de transmisión (radio de banda ciudadana, teléfono, etc.) en vehículos con frenos ABS, no ubique la antena cerca de la unidad de control de ABS o cualquier otra unidad de control.**
- **1.12 Para reducir el riesgo de lesiones, cargue la herramienta de escaneo solo con el cargador proporcionado. El uso de otros cargadores puede producir lesiones a personas y daños a la propiedad. Puede explotar, producir lesiones a personas y daños a la propiedad.**
- **1.13 El uso de una conexión no recomendada o vendida por el fabricante del cargador de la batería puede resultar en incendio, choque eléctrico o lesiones personales.**
- **1.14 No haga funcionar la herramienta con un cable o conector dañado. Reemplace los cables y conectores dañados de inmediato.**
- **1.15 No haga funcionar la herramienta o pieza si ha sido golpeada, se ha caído o se ha dañado de cualquier otra forma. Consulte con un técnico de servicio.**
- **1.16 No desmonte ninguno de los componentes del sistema. Consulte con un técnico de servicio si se requiere el servicio o reparación. El rearmado incorrecto puede resultar en choque eléctrico o incendio. Desenchufe el cargador antes de intentar realizar cualquier mantenimiento o limpieza. Apagar los controles no reducirá este riesgo.**
- **1.17 No exponga la herramienta o cargador a la lluvia, humedad o nieve.**
- **1.18 Verifique que los cables estén ubicados para que nadie los pise, tropiece o que sean un riesgo o estén sujetos a daños o estrés.**
- **1.19 Este producto contiene una batería de ión-litio. En caso de incendio, puede utilizar agua, extintor de espuma, halón, CO2 polvo químico seco ABC, grafito en polvo, polvo de cobre o soda (carbonato de sodio) para extinguir el fuego. Una vez que el fuego se haya extinguido, empape el producto con agua, un agente de extinción basado en agua u otros líquidos sin alcohol para enfriar el producto y evitar que la batería se vuelva a encender. NUNCA intente levantar o mover un producto caliente, que emita humo o que esté en llamas, ya que puede resultar herido.**
- **1.20 ADVERTENCIA: Este producto contiene una o más sustancias químicas conocidas en el Estado de California como cuasantes de cáncer y defectos de nacimiento u otros daños reproductivos.**

# **2. CARACTERÍSTICAS**

**Herramienta de escaneo SDT1**

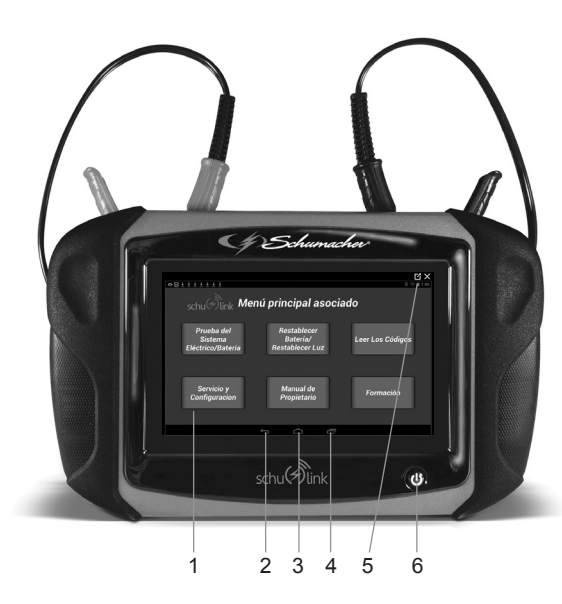

## **IMPORTANTE:**

- **1.21** Haga funcionar el dispositivo solo a temperaturas entre 0 y 40 °C (32 y 104 °F).
- **1.22** Para evitar daños o generación de datos falso, asegúrese de que la batería del vehículo esté totalmente cargada.
- **1.23** Cuando se utiliza el cable OBDII, asegúrese de que la conexión con el conector de enlace de datos (DLC) esté fija y segura.
- **1.24** No ponga la herramienta sobre o cerca del sistema de encendido del vehículo. La interferencia electromagnética fuerte puede dañar la herramienta.
- **1.25** Nunca desconecte o vuelva a conectar ningún conector eléctrico mientras el vehículo esté encendido. El módulo de control del tren de potencia (PCM) puede resultar averiado.
	- **1.** Pantalla de Inicio
	- **2.** Botón de Retroceso Vuelva a la pantalla u opción anterior.
	- **3.** Botón de Inicio Pulse para volver a la pantalla de Inicio.
	- **4.** Botón de aplicaciones recientes Se abre una lista de imágenes en miniatura de las aplicaciones que se están ejecutando
	- **5.** Indicador de nivel de carga de la batería interna
	- **6.** Botón de encendido El botón de encendido tiene cuatro funciones.
		- ENCENDIDO: Presione el botón de encendido para encender la herramienta de escaneo.
		- APAGADO: Presione y suelte el botón de encendido. Aparecerá una ventana emergente para apagar la herramienta de escaneo.
		- ENCENDIDO: Si se agota el tiempo en la pantalla o está en modo de espera, presione y suelte el botón de encendido para activar la herramienta de escaneo. Encender: Con la herramienta apagada, presiónelo para encenderla.
		- APAGADO: Presione el botón de encendido y manténgalo presionado durante 5 segundos para apagar por completo la herramienta de escaneo **(no se recomienda)**.

# **Puertos de la herramienta de escaneo SDT1**

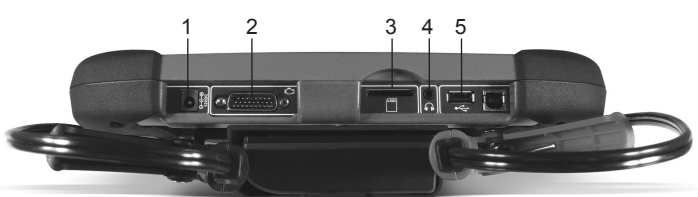

- **1.** Puerto de carga
- **4.** Puerto de salida de audio
- **5.** Puerto USB
- **2.** Puerto del cable OBDII **3.** Ranura para tarjetas SD
- 

# **Módulo de prueba de batería inalámbrico DT1**

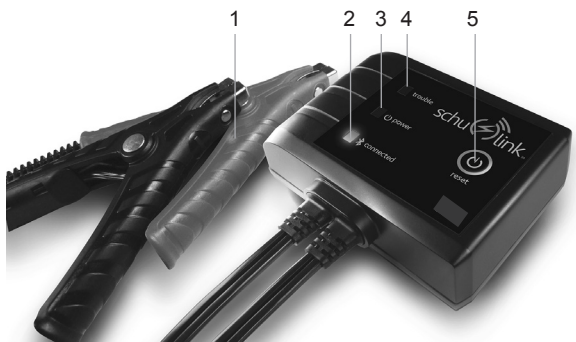

# **3. CONFIGURACIONES DE ANDROID**

Esta sección explica las configuraciones 3.3 para personalizar su herramienta de escaneo. Esta herramienta de escaneo es un dispositivo Android y hay varias configuraciones que se pueden ajustar. Esta sección solo cubrirá las configuraciones que puedan afectar la herramienta de escaneo.

#### **3.1 Acceso a las Configuraciones de Android**

- **1.** En la pantalla Inicio, toque el botón de "Servicio y Configuración".
- **2.** Toque "Configuraciones".

## **3.2 Pantalla de Configuraciones**

Hay cinco configuraciones:

- Inalámbrica y de Red
- Dispositivo
- Personal
- Cuentas
- Sistema

#### batería: • Pulse una vez para encender • Pulse y mantenga presionado para

de prueba

apagar la unidad o restablecer

Mientras esté conectado a la

**1.** Abrazaderas de la batería **2.** Indicador de LED conectado (azul) **3.** Botón de encendido (verde) **4.** Indicador de LED de fallas (rojo) **5.** Botón de reinicio del módulo

### **3.3 Inalámbrica y de Red**

Controle la conexión inalámbrica de su dispositivo. Consulte la Sección 7, *Configuración de una conexión de red inalámbrica*.

### **3.4 Dispositivo**

Esta sección de la pantalla Configurar contiene configuraciones para su dispositivo.

## **Sonido**

### **Volumen**

Ajuste el nivel de volumen para todos los tipos de sonidos.

NOTA: Lla herramienta de escaneo no tiene altavoces internos. Solo se puede ajustar el volumen mientras se use los audífonos o un altavoz externo.

- **1.** En la pantalla Inicio, toque el botón de "Servicio y Configuración".
- **2.** Toque "Configuraciones".
- **3.** Toque "Sonido".
- **4.** Ajuste el volumen.
- **5.** Mueva el deslizador para ajustar el volumen.

### **Luminosidad**

Ajuste el valor predeterminado de la luminosidad de la pantalla.

- **1.** En la pantalla Inicio, toque el botón de "Servicio y Configuración".
- **2.** Toque "Configuraciones".
- **3.** Toque "Pantalla".
- **4.** Toque "Luminosidad".
- **5.** Mueva el deslizador para ajustar la luminosidad o toque "Luminosidad automática".
- **6.** Toque "Aceptar" para guardar la configuración.

### **Interrupción de la pantalla**

Ajuste el valor predeterminado de la luminosidad de la pantalla.

- **1.** En la pantalla Inicio, toque el botón de "Servicio y Configuración".
- **2.** Toque "Configuraciones".
- **3.** Toque "Pantalla".
- **4.** Toque "Interrupción de la pantalla" y seleccione la demora de la pantalla. La pantalla demora el apagado después de la inactividad por un periodo de tiempo seleccionado.

### **3.5 Personal**

Esta sección de pantalla Configuración permite que usted controle las configuraciones personales de su dispositivo.

# **4. AJUSTAR EL IDIOMA**

**4.1** En la pantalla Inicio, toque el botón de "Service & Settings".

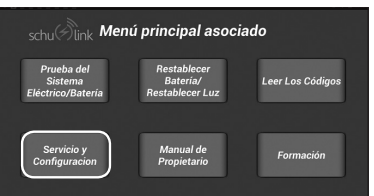

La herramienta de escaneo no requiere ningún tipo de configuración en este grupo.

#### **Sistema**

### **Fecha y hora**

Por defecto, su dispositivo recibe información de fecha y hora de la red inalámbrica. Cuando esté fuera del alcance de la red, usted necesitará poner la información de la fecha y hora manualmente usando la configuración de Fecha y hora.

- **1.** En la pantalla Inicio, toque el botón de "Servicio y Configuración".
- **2.** Toque "Configuraciones".
- **3.** Toque "Fecha y hora".
- **4.** Configure los siguientes valores (solo está disponible si "Automático" está desactivado):
	- **a.** Ajuste de fecha: Introduzca la fecha actual.
	- **b.** Ajuste de hora: Introduzca la hora actual.
	- **c.** Ajuste la zona horaria: Seleccione la zona horaria local.
	- **d.** Use el formato de 24 horas: Fije el formato para mostrar la hora.
	- **e.** Seleccione el formato de fecha: Fije el formato para mostrar la fecha.
- **4.2** Desde esta pantalla, puede elegir entre inglés, español o francés.

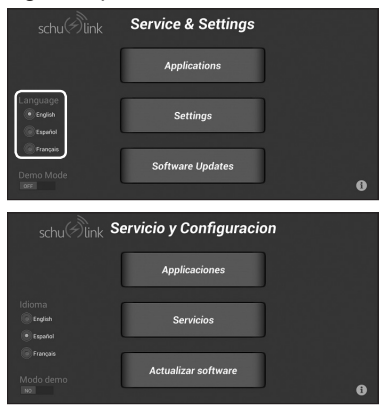

**4.3** Una vez que se cambió el idioma en la aplicación, también debe cambiar el idioma del sistema operativo de la tableta. Seleccione "Servicios".

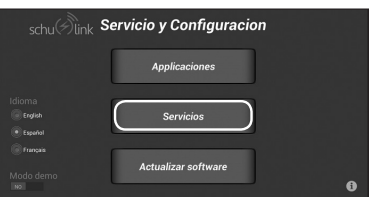

**4.4** Desplácese hacia abajo hasta "Language & Input" y presione para seleccionar.

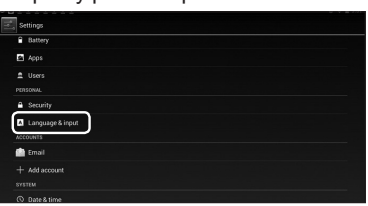

**4.5** Desplácese hacia abajo hasta el idioma deseado. Recomendamos English, Español (Estados Unidos) o Français.

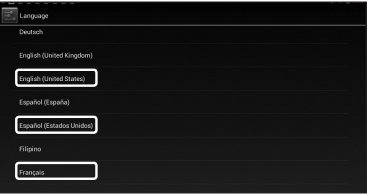

## **5. CONFIGURACIÓN DE LA HERRAMIENTA DE ESCANEO**

### **5.1 Cargar la Batería**

Conecte la herramienta de escaneo al adaptador de energía de CA y cargue la batería totalmente.

Cuando la herramienta de escaneo está encendida el nivel de carga de la batería se muestra en la esquina superior derecha de la pantalla.

NOTA: La herramienta de escaneo se puede usar mientras se carga.

### **5.2 Conexión a una red inalámbrica**

- **1.** Presione el botón de encendido para encender la herramienta deescaneo.
- **2.** Seleccione el idioma deseado.
- **3.** Si aún no está conectado a una red, consulte la Sección 7, *Configuración de una conexión de red inalámbrica.*
- **4.** Elija la red correcta y acceda. (Settings→ Wireless & Network→ WiFi)
- **5.** Una vez establecida la conexión de red, pulse el icono Inicio en la parte inferior de la pantalla para volver a la pantalla de inicio. La herramienta de análisis está lista para usar.

NOTA: La conexión de la herramienta de escaneo a una red inalámbrica no es necesaria para su funcionamiento, pero sí para enviar por correo electrónico los resultados y las actualizaciones de software.

### **5.3 Apagado de la herramienta de escaneo**

- **1.** Oprima y libere el botón de apagado.
- **2.** Aparecerá un mensaje emergente. Seleccione "Aceptar".
- **3.** La herramienta de escaneo se apagará.

### **5.4 Reinicio de la Herramienta**

Oprima y libere el botón de apagado. La herramienta de escaneo iniciará.

Al cambiar de vehículo, es mejor regresar a la pantalla Inicio antes de desconectarse del vehículo anterior para evitar los errores de comunicación.

#### **5.5 Conectar la Herramienta de Escaneo al Vehículo**

Para leer los códigos de error, reiniciar el sistema de monitoreo de la batería (al reemplazar las baterías) o restablecer la luz de cambio de aceite.

### **Energía a través del DLC del vehículo**

- **1.** Conecte el cable OBDII / DLC a la herramienta de escaneo.
- **2.** Conecte el cable OBDII / DLC al DLC del vehículo. Ubicado a 45,7 cm (18 pulg.) del volante. Generalmente ubicado del lado del conductor, bajo el tablero.
- **3.** Encienda el motor.

### **Configuración para vehículos sin energía en el DLC**

Algunos vehículos no suministran energía a través del DLC. En ese caso siga este procedimiento (asegúrese de que la batería de la herramienta de análisis tenga carga suficiente para realizar los procedimientos.):

**6. EMPAREJAR EL DT1 CON LA TABLETA DEL SDT1**

Para que el DT1 inalámbrico se comunique con la tableta del SDT1, es necesario que estén enlazados (emparejados) a través de la conexión inalámbrica Bluetooth. Su DT1 y SDT1 ya han sido emparejados. Sin embargo, si se obtiene un DT1 adicional o uno de reemplazo, tendrá que ser emparejado con la tableta del SDT1.

**6.1** En la pantalla Inicio, toque el botón de "Prueba del Sistema Eléctrico/Batería".

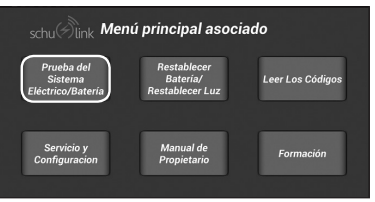

**6.2** Esta pantalla aparecerá.

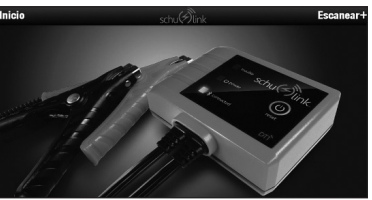

**6.3** Si aparecen probadores "en gris", puede quitarlos.

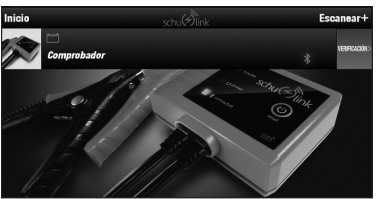

- **1.** Conecte el cable OBDII / DLC a la herramienta de escaneo.
- **2.** Conecte el cable OBDII / DLC al DLC del vehículo. Generalmente ubicado del lado del conductor, bajo el tablero.
- **3.** Encienda el motor.
- **6.4** Deslice el botón gris "VERIFICATIÓN>" a la izquierda y, luego, pulse el botón rojo "Eliminar".

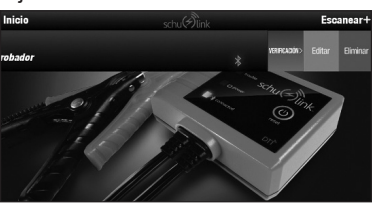

**6.5** Presione "SÍ" para borrar el dispositivo y mostrar una pantalla sin probadores.

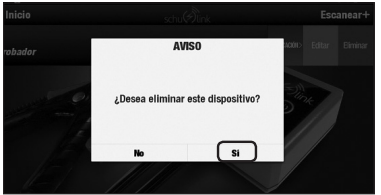

**6.6** Para emparejar un probador DT1 a la tableta de SDT1, conecte el DT1 a una batería dentro del alcance de la tableta de SDT1 y, luego, pulse "Escanear+".

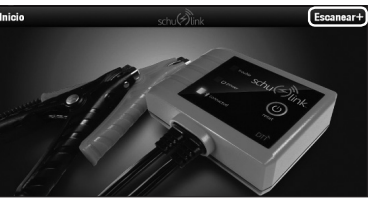

**6.7** Esta pantalla aparecerá.

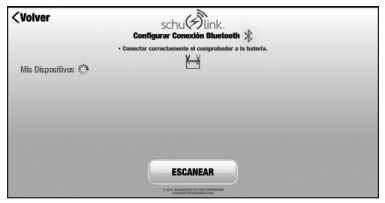

**6.8** El SDT1 buscará los probadores. Cuando encuentre uno, aparecerá esta pantalla.

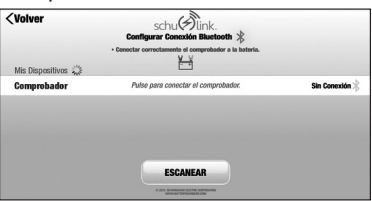

**6.9** Seleccione "Pulse para conectar el comprobador". Esto permitirá que el SDT1 se comunique con el DT1.

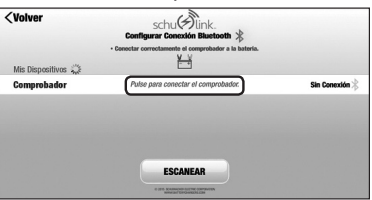

**6.10** Presione "Vincular".

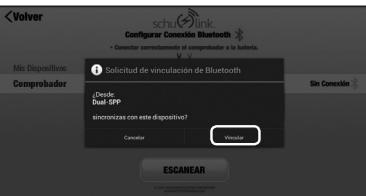

**6.11** Los dispositivos se unirán entre sí. Pulse "CONTINUAR CONECTADO" para finalizar la conexión.

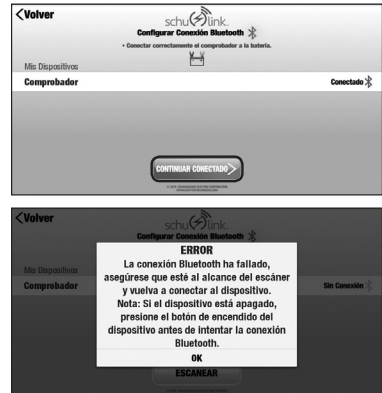

NOTA: Si recibe un mensaje de error que indique que el Bluetooth ha fallado, vuelva a presionar "Pulse para conectar el comprobador". Si el problema persiste, asegúrese de que el Bluetooth esté habilitado en la tableta. En la pantalla de inicio, seleccione "Servicio y Configuracion" y luego "Servicios". Compruebe que el Bluetooth esté en "ON".

# **7. CONFIGURAR UNA CONEXIÓN DE RED INALÁMBRICA**

**7.1** En la pantalla Inicio, toque el botón de "Servicio y Configuración".

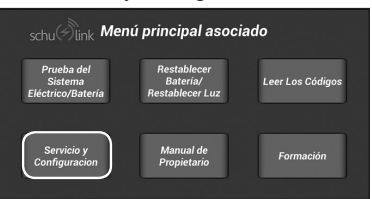

**7.2** Toque "Servicios".

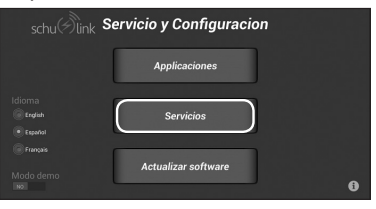

**7.3** Presione Wi-Fi. Siga los pasos para la configuración. NOTA: Esta imagen muestra la conexión Wi-Fi ya configurada y habilitada.

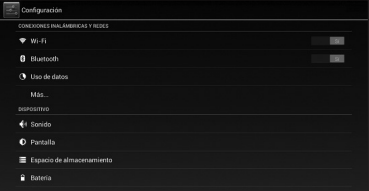

**7.4** Esta pantalla muestra las distintas redes Wi-Fi detectadas por la unidad. Seleccione la red correcta presionando su nombre.

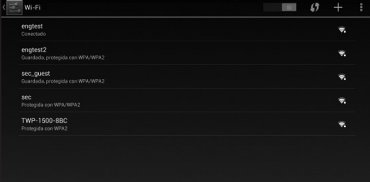

**7.5** Cuando se selecciona una red segura, deberá introducir una contraseña.

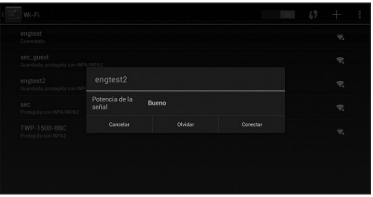

**7.6** Introduzca la contraseña y, luego, pulse "Conectar" para unirse.

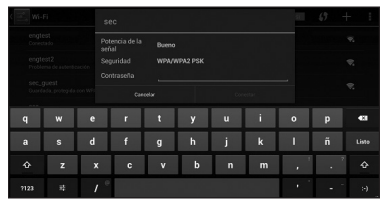

**7.7** Si la contraseña es correcta y la tableta puede unirse a la red, la pantalla de la tableta mostrará "Conectado" debajo del de la red SSID seleccionada.

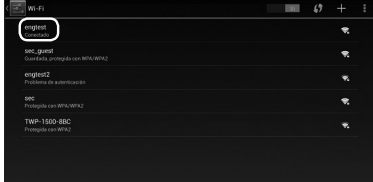

# **8. CONFIGURAR EL MÓDULO DEL PROBADOR**

- **8.1** Antes de probar una batería en un vehículo, apague el contacto, todos los accesorios y las cargas. Cierre todas las puertas del vehículo y la tapa del maletero.
- **8.2** Asegúrese de que los terminales de la batería estén limpios. Utilice un cepillo de alambre para limpiarlos, si es necesario. NOTA: Este probador funciona mejor si se han quitado los conectores de la batería y se han limpiado los bornes de la batería. Cualquier corrosión entre las abrazaderas del probador y los conectores de la batería, o entre los conectores de la batería y los bornes de la batería, degradará la eficiencia del probador.
- **8.3** Conecte el módulo del probador de batería a la batería: Conecte la abrazadera positiva (roja) al borne positivo de la batería (POS, P, +). Conecte

# **9. VERIFICACIÓN DE LA BATERÍA**

El módulo inalámbrico de DT1 ya debería 9.1 estar conectado a la batería. Asegúrese de que el LED verde de encendido esté encendido y el LED azul de conectado esté parpadeando.

la abrazadera negativa (negra) al borne negativo de la batería (NEG, N, -).

**8.4** El DT1 debe encenderse automáticamente cuando esté conectado a una batería. Cuando no esté en uso, se apagará después de unos minutos. Para encenderlo, pulse el botón  $\bigcup$  (reinicio) en la parte frontal.

**8.5 Indicadores LED**

| <b>EVENTO</b> | LED                                      | <b>ESTADO / SOLUCIÓN DE PROBLEMAS</b>                                                                                                    |
|---------------|------------------------------------------|----------------------------------------------------------------------------------------------------|
| Problema      | ೧≓⊜<br>Parpadea en rojo                  | - Batería interna baia<br>(Conecte las abrazaderas a una batería completamente carpada de 12 VI                                                 |
|               | Rojo constante                           | - Abrazaderas inversas<br>- Batería externa de más de 32 V<br>- Temperatura sobre rango<br>(Consulte la solución de problemas en la aplicación) |
| Encendido     | റ≓െ<br>Verde parpadea tres veces         | - Batería interna normal                                                                                                    |
|               | Verde constante                          | - Voltaje externo dentro del alcance                                                                                                    |
| Conectado     | ೧≓೧<br>Azul parpadea una vez por segundo | - El Bluetooth no está conectado                                                                                                    |
|               | റ≠റ<br>El azul parpadea tres veces       | - Transmisión de datos                                                                                                    |
|               | Azul constante                           | - El Bluetooth está conectado                                                                                                    |

**9.1** Presione el botón de encendido en la parte frontal de la tableta. El SDT1 pasará por su secuencia de encendido y luego a su pantalla de inicio.

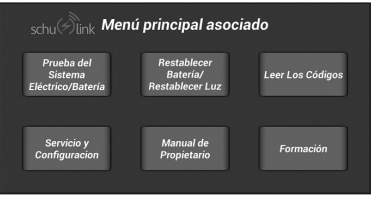

**9.2** Seleccione "Prueba del Sistema Eléctrico/Batería".

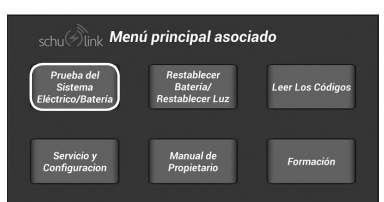

**9.3** Esta pantalla debe aparecer.

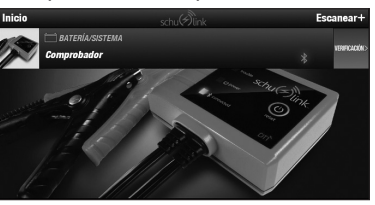

**9.4** Si la tableta no detecta el módulo inalámbrico, pulse "Escanear+" en la parte superior derecha de la pantalla.

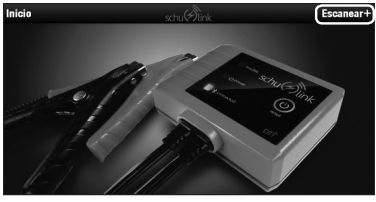

**9.5** Aparecerá la pantalla de conexión. Seleccione "Pulse para conectar el comprobador". La tableta utilizará el Bluetooth para vincularse al módulo inalámbrico.

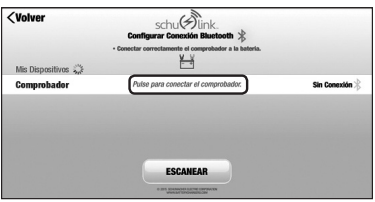

*En cualquier momento del proceso, seleccione "<Volver" para volver a la pantalla anterior.* 

**9.6** Esta pantalla indica que la tableta está conectada al módulo inalámbrico y que está listo para probar. Presione "CONTINUAR CONECTADO".

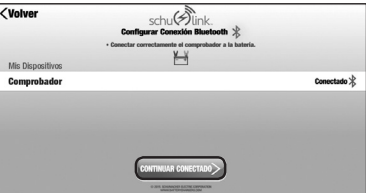

**9.7** El probador se muestra y está listo para la prueba.

En esta pantalla, puede crear un nombre para el probador. Deslice el área "VERIFICACIÓN>" del probador activo a la izquierda, para abrir la opción Editar. Pulse "VERIFICACIÓN>" para entrar en el proceso de prueba.

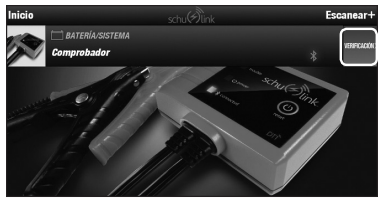

**9.8 Toque "Pulsar para seleccionar la prueba" para obtener un menú desplegable.**

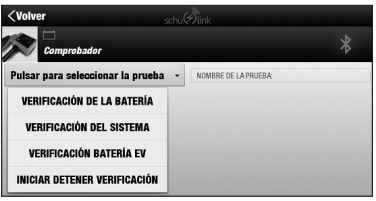

El menú muestra las pruebas disponibles.

- **• VERIFICACIÓN DE LA BATERÍA:**  da un análisis de una batería normal de arranque, iluminación y encendido (SLI).
- **• VERIFICACIÓN DEL SISTEMA:**  analiza el sistema de carga de un vehículo.
- **• VERIFICACIÓN BATERÍA EV:**  proporciona un análisis de las baterías de vehículos eléctricos, como una batería de carrito de golf.
- **• INICIAR DETENER VERIFICACIÓN:**  analiza las baterías usadas para el arranque del motor en vehículos cuyos motores se reinician constantemente después de una parada.

# **9.9** Seleccione

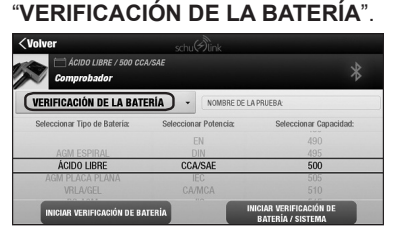

- **9.10** Seleccione el tipo de batería.
	- AGMESPIRAL
	- ÁCIDO LIBRE
	- AGM PLACA PLANA
	- VRLA/GEL
	- PS AGM
	- PS FLOODED
- **9.11** Seleccione la clasificación adecuada.
	- EN
	- DIN
	- CCA/SAE (estándar en EE. UU.)
	- IEC
	- CA/MCA
	- JIS
- **9.12** Seleccione la capacidad nominal (marcada en la batería). La selección se realiza moviendo el dedo hacia arriba y hacia abajo en la superficie de la tableta sobre el área que desea cambiar. El valor seleccionado debe estar alineado entre las dos líneas negras de la pantalla. Una vez realizadas las selecciones, pulse "INICIAR VERIFICATIÓN DE BATERÍA".

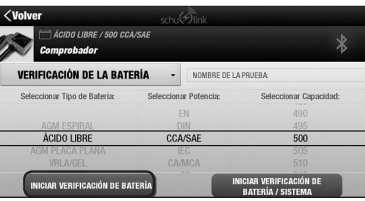

**9.13** La pantalla mostrará esta pregunta.

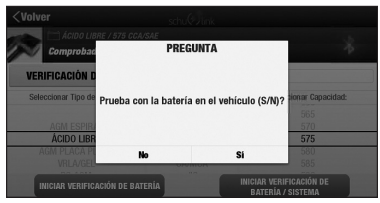

Acoplada o no al vehículo hace la diferencia. Pulse "Sí" o "No".

**9.14** Luego, la pantalla mostrará esta pregunta. **9.17** Para volver a probar la batería,

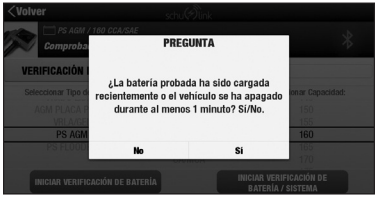

Para la lectura más precisa del estado de la batería, la batería debería haber sido recientemente cargada y retirada de la carga, por lo menos, 1 minuto

antes de la prueba. Las baterías que no se han cargado recientemente pueden tener voltaje bajo, lo que puede causar una falsa indicación de que la batería no almacenará carga. Las baterías que se han retirado de la carga pueden tener una carga superficial falsa. Pulse "Sí" o "No".

## **9.15** La pantalla mostrará esta pregunta.

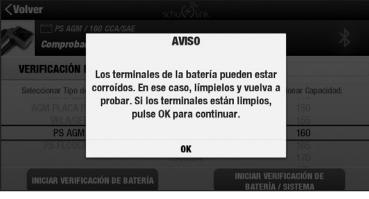

Si aparece esta pantalla, el DT1 ha detectado un posible problema de batería, que puede deberse a una mala conexión en los terminales. Si los terminales están limpios y la conexión es buena, pulse "OK". Si los terminales están corroídos o sucios, presione "OK" e ignore los resultados. Limpie los terminales y repita la prueba desde el principio.

**9.16** Se muestra el informe de prueba.

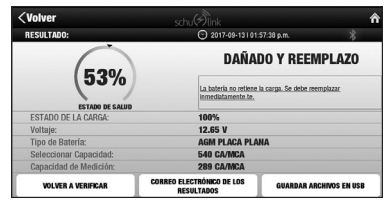

Esto muestra el análisis de una batería defectuosa. Su capacidad medida es baja y su voltaje indica que, si se acaba de cargar, no puede mantener una carga y debe ser reemplazada. Puesto que las malas conexiones pueden dar una lectura falsa, apriete las puntas de las mordazas de las abrazaderas mientras las mueve en los terminales para obtener una mejor conexión, y vuelva a probar la batería.

seleccione "VOLVER A VERIFICAR".

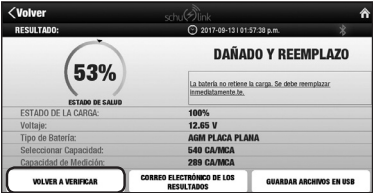

**9.18** El SDT1 almacena una copia del registro de prueba en su memoria, para su examen posterior. También puede enviar por correo electrónico una copia de los resultados (si el dispositivo está conectado a WiFi y ha configurado una cuenta de correo electrónico para enviar) o guardarlos en una memoria USB. Para enviar por correo electrónico, seleccione "CORREO ELECTRÓNICO DE LOS RESULTADOS".

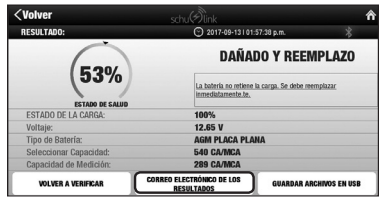

Deberá ingresar la dirección de correo electrónico a donde desea que se envíe el correo electrónico.

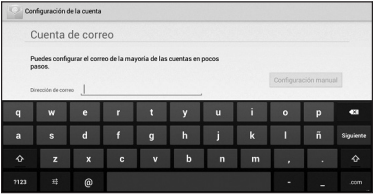

**9.19** Pulse "GUARDAR ARCHIVOS EN USB" y el SDT1 copiará los datos de la prueba a la memoria USB.

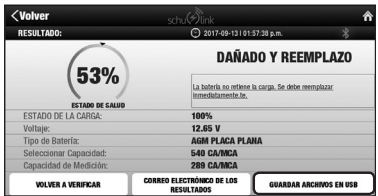

Para copiar a un USB, debe tener una memoria USB insertada en el puerto USB de la tableta del SDT1. NOTA: Puede que el sistema tarde un poco en reconocer la memoria USB después de conectarla. Si intenta escribir en la memoria USB demasiado rápido después de insertar la memoria en la ranura USB, puede recibir un mensaje de error. Espere unos segundos e inténtelo de nuevo.

# **10. VERIFICACIÓN DEL SISTEMA (CARGA DE VEHÍCULO)**

**10.1** En la pantalla Inicio, toque el botón de "Prueba del Sistema Eléctrico/Batería".

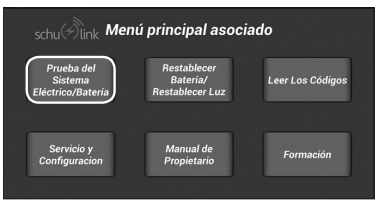

**10.2** Una vez que el probador ha sido conectado a la tableta, pulse el botón rojo "VERIFICACIÓN>".

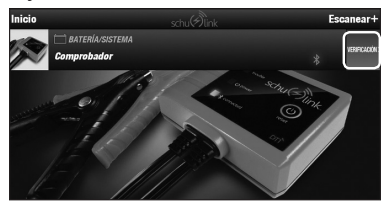

**10.3** Toque "Pulsar para seleccionar la prueba" para obtener un menú desplegable.

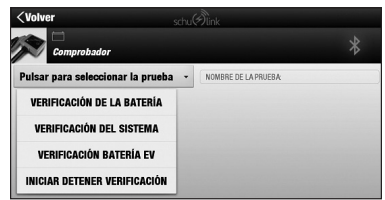

**10.4** Seleccione "VERIFICACIÓN DEL SISTEMA".

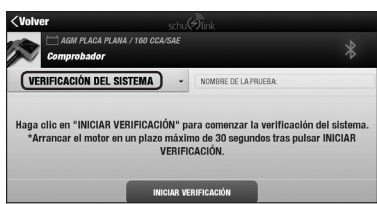

El SDT1 le permite realizar la prueba del sistema desde el interior del vehículo, con el probador DT1 (conectado a la batería) que se comunica de forma inalámbrica.

**10.5** Entre en el automóvil, presione "INICIAR VERIFICACIÓN" y luego arranque el motor.

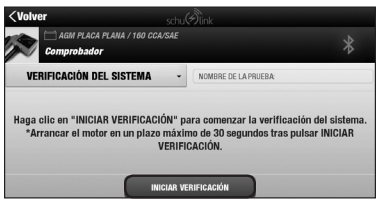

**10.6** El primer resultado de la prueba es el voltaje al que cae la batería al arrancar el automóvil.

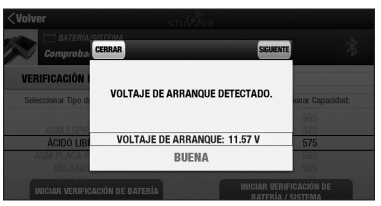

**10.7** La siguiente prueba será para el voltaje en estado de inactividad del alternador. Asegúrese de que todas las cargas están apagadas, luego presione "SIGUIENTE".

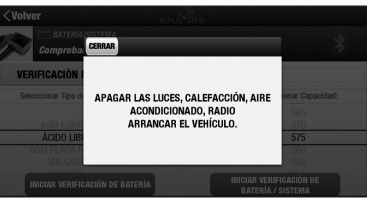

**10.8** Se prueba el alternador sin carga inactivo. (Este automóvil pasó).

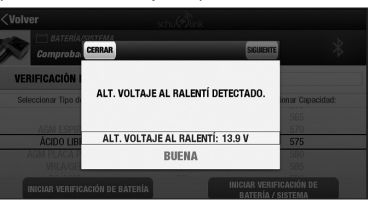

**10.9** A continuación verificamos el alternador bajo carga. Encienda sus tantas cargas como pueda, y luego prepárese para acelerar el motor. Presione "SIGUIENTE". Se le pedirá

que mantenga las RPM más altas durante 15 segundos.

El temporizador hará una cuenta regresiva y le indicará cuándo debe detenerse.

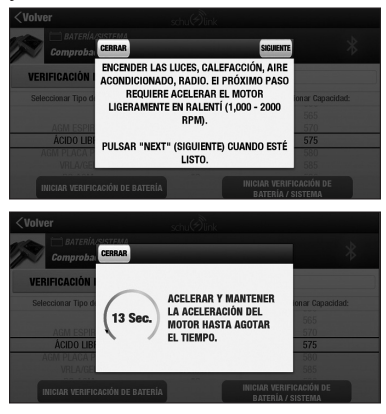

Una vez que el temporizador ha expirado, se mostrará el resultado de la medición de la tensión de rizado del alternador. Presione "SIGUIENTE".

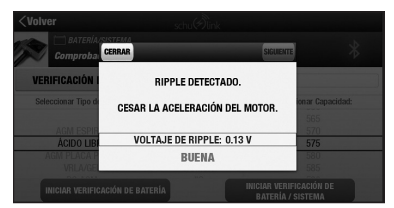

**10.10** Se determinará la tensión del alternador bajo carga y se completará la prueba. Pulse "SIGUIENTE" para ver los resultados de la prueba.

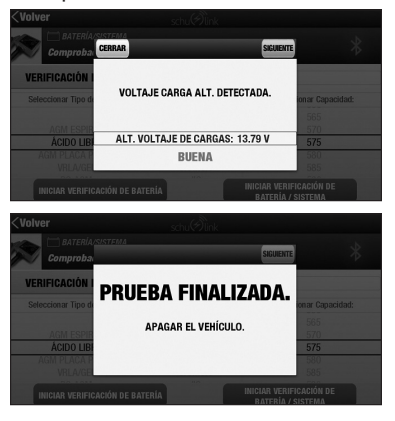

**10.11** Se muestra el informe de prueba. Los resultados pueden ser enviados por correo electrónico o guardados en una memoria USB.

> RESULTADO: 2017-09-14101:52:13 p.m 11.24 V **VOLTAJE DE ARRANQUE: BUENA** 13.92 V ALT. VOLTAJE AL RALENTÍ: **BUENA** 13.96 V ALT. VOLTAJE DE CARGAS: **BUENA DIODO RIPPLE: BUENA**  $0.21V$ **CORREO ELECTRÓNICO DE LOS<br>RESULTADOS VOLVER A VERIFICAR** .<br>RDAR ARCHIVOS EN USE

*En cualquier momento del proceso, seleccione "<Volver" para regresar a la pantalla de la Verificación del Sistema inicial.* 

## **11. COMBINACIÓN DE PRUEBAS DE BATERÍA Y SISTEMA**

- **11.1** Siga los pasos 1-11 para VERIFICACIÓN DE BATERÍA.
- **11.2** Una vez realizadas las selecciones, presione "INICIAR VERIFICACIÓN DE BATERÍA / SISTEMA".

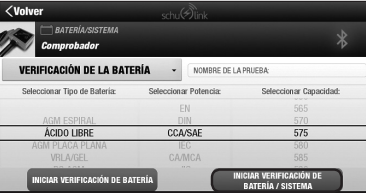

- **11.3** Siga todas las indicaciones de la pantalla.
- **11.4** Se muestra el informe de prueba combinado.

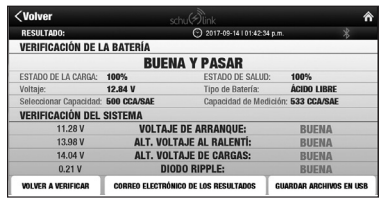

## **12. RESTABLECIMIENTO DE LA BATERÍA Y LA LUZ DEL ACEITE**

- **12.1** Asegúrese de que el vehículo esté encendido y que el cable OBDII esté conectado al automóvil y al puerto OBDII del controlador de la tableta.
- **12.2** En la pantalla Inicio, toque el botón de "Restablecer Batería/Restablecer Luz".

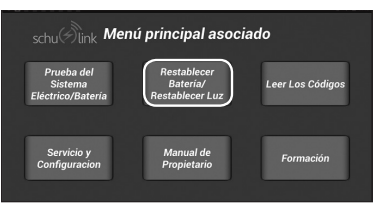

**12.3** Introduzca la información del vehículo, utilizando Auto ID o Manual ID. NOTA: Auto ID está disponible en la mayoría de los vehículos de 2008 y los más recientes.

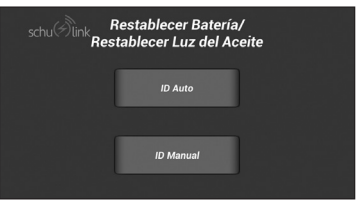

**12.4** Si usa Auto ID, confirme el vehículo seleccionando las opciones/vehículo correctas.

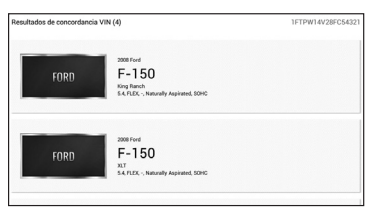

**12.5** Seleccione la prueba que desea realizar.

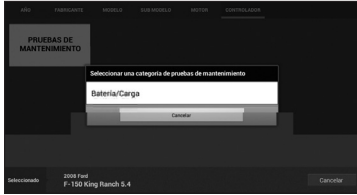

**12.6** Siga las instrucciones de la pantalla. El procedimiento puede variar según el fabricante del vehículo.

# **13. OBDII: LECTURA DE LOS CÓDIGOS DE DIAGNÓSTICO**

- **13.1** Asegúrese de que el cable OBDII esté conectado al automóvil y al puerto OBDII del controlador de la tableta.
- **13.2** En la pantalla Inicio, toque el botón de "Leer Los Códigos".

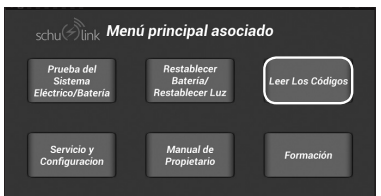

**13.3** Se visualizan los DTC.

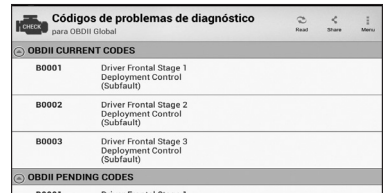

# **14. ACCESO A LOS REGISTROS DE PRUEBAS**

**14.1** En la pantalla Inicio, toque el botón de "Prueba del Sistema Eléctrico/Batería".

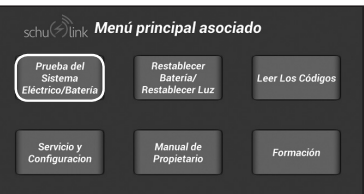

**14.2** En la pantalla de VERIFICACIÓN, presione el botón "Inicio". Nota: El probador no necesita ser conectado a una batería.

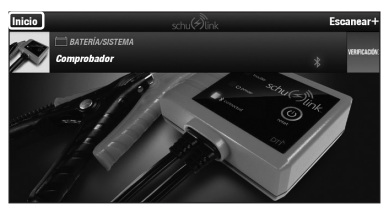

**14.3** Desde esta pantalla, puede seleccionar "REGISTROS DE LAS PRUEBAS", "VERIFICACIÓN DE CONTADOR" o "ACERCA".

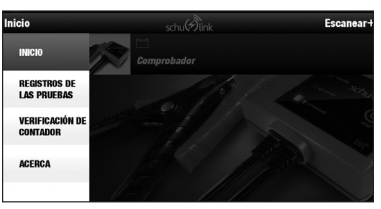

**14.4** Al presionar el botón "REGISTROS DE LAS PRUEBAS" se abre la lista de registros de prueba. Estos incluyen pruebas del sistema y de la batería.

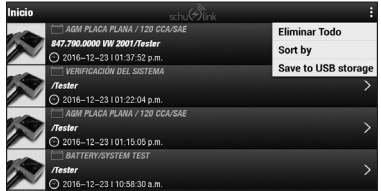

**14.5** La selección de cualquiera de las pruebas en la pantalla muestra los detalles de la prueba. Estos datos pueden ser enviados por correo electrónico o enviados a una memoria USB para su impresión.

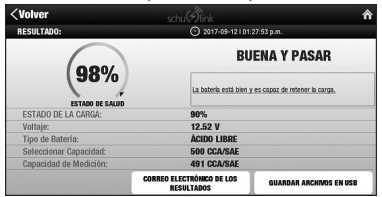

**14.6** Seleccionar "VERIFICACIÓN DE CONTADOR" indica el número de pruebas realizadas en la unidad.

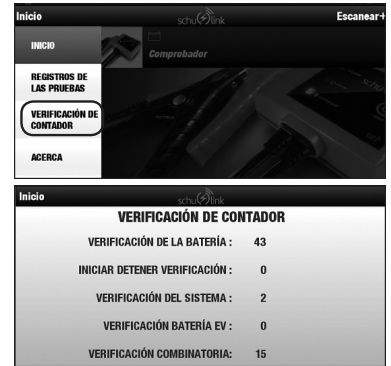

# **15. ENTRENAMIENTO**

### **15.1 Entrenamiento de vídeo**

El entrenamiento de vídeo a bordo proporciona entrenamiento paso a paso para usar la herramienta.

**15.2** En la pantalla de inicio, seleccione "Formación".

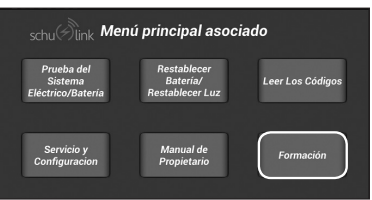

**15.3** Haga clic en el archivo de vídeo apropiado en el directorio.

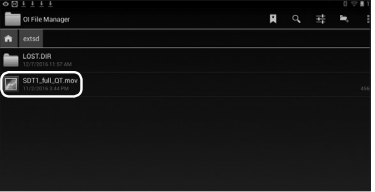

# **16. ACTUALIZACIONES DE SOFTWARE**

NOTA: La tableta debe estar conectada a una red inalámbrica para recibir actualizaciones de software.

**16.1** En la pantalla de inicio, seleccione "Servicio y Configuration".

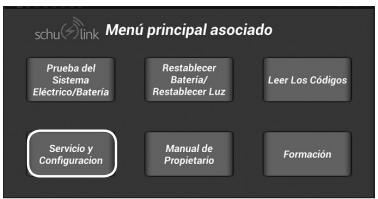

**16.2** Pulse "Actualizar Software".

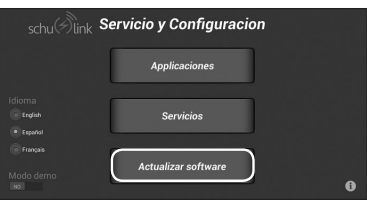

**15.4** Aparecerá el vídeo de entrenamiento.

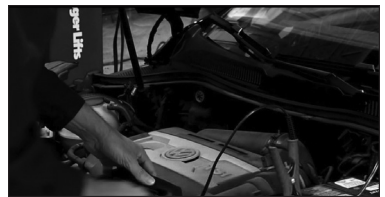

## **15.5 Manual incorporado**

El manual incorporado proporcionó un acceso fácil a las instrucciones completas.

- **15.6** En "Formación", busque y haga clic en el archivo de manual pdf en el directorio.
- **15.7** Se abrirá el manual incorporado.

**16.3** Pulse "Comprobar actualizaciones".

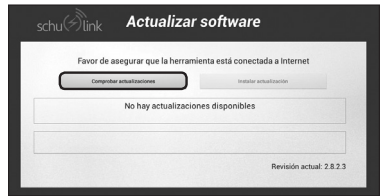

**16.4** Si se muestran actualizaciones disponibles, presione "Instalar actualización".

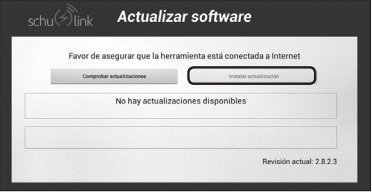

# **17. INFORMACIÓN DE LA FCC**

La tableta contiene FCC ID: PPD-AR5B225. El DT1 contiene FCC ID: A8TBM77SPPSYC2A.

**ADVERTENCIA:** Los cambios o modificaciones a esta unidad que no estén aprobados expresamente por la parte responsable del cumplimiento podrían anular la autoridad del usuario para operar el equipo.

Este equipo está probado y cumple con los límites para un dispositivo digital de clase B, de acuerdo con la parte 15 de las reglas de la FCC. Estos límites están diseñados para proporcionar una protección razonable contra las interferencias dañinas en una instalación residencial. Este equipo genera, utiliza y puede irradiar energía de radiofrecuencia y, si no se instala y utiliza de acuerdo con las instrucciones, podría causar una interferencia perjudicial a las comunicaciones radiales. Sin embargo, no existe garantía de que no se produzcan interferencias en una instalación en particular. Si este equipo causa interferencias perjudiciales a la recepción de radio o televisión, lo que puede determinarse al apagar y encender el equipo, se recomienda al usuario que intente corregir la interferencia mediante una o más de las siguientes medidas:

- **•** Reorientar o reubicar la antena receptora.
- **•** Aumentar la separación entre el equipo y el receptor.
- **•** Conectar el equipo a una toma de corriente en un circuito distinto al que está conectado el receptor.
- **•** Consultar con el distribuidor o con un técnico de radio/TV experimentado para obtener ayuda.

Este equipo cumple con la parte 15 de las reglas de la FCC. El funcionamiento está sujeto a las dos condiciones siguientes:

- **1.** Es posible que este equipo no cause interferencias dañinas.
- **2.** Este equipo debe aceptar cualquier interferencia recibida, incluidas las interferencias que puedan causar un funcionamiento no deseado.

Este equipo cumple con los límites de exposición a la radiación establecidos por la FCC para un entorno no controlado. Este equipo debe instalarse y operarse con un mínimo de 20 cm entre el radiador y su cuerpo. Este transmisor no debe colocarse ni funcionar en conjunto con ninguna otra antena o transmisor, a menos que la FCC lo autorice.

Las modificaciones no autorizadas por el fabricante pueden anular la autorización del usuario para utilizar este dispositivo. Este equipo cumple con los límites de exposición a la radiación RF establecidos por la FCC para un entorno no controlado. Este transmisor no debe colocarse ni funcionar en conjunto con ninguna otra antena o transmisor.

### **INFORMACIÓN SOBRE LA REGULACIÓN CANADIENSE**

CAN ICES-3 (B)/NMB-3(B)

La tableta contiene IC: 4104A-AR5B225 El DT1 contiene IC: 12246A-BM77SPPSYC2

Este dispositivo cumple con los estándares RSS exentos de licencia de Industry Canada. El funcionamiento está sujeto a las dos condiciones siguientes:

- **1.** Es posible que este dispositivo no cause interferencias.
- **2.** Este dispositivo debe aceptar cualquier interferencia, incluso interferencias que puedan causar un funcionamiento no deseado del dispositivo.

Bajo las regulaciones de Industry Canada, este transmisor de radio solo puede operar usando una antena de un tipo y una ganancia máxima (o menor) aprobada para el transmisor por Industry Canada. Para reducir la interferencia de radio potencial a otros usuarios, el tipo de antena y su ganancia deben ser elegidos de tal manera que la potencia isotrópica radiada equivalente (PIRE) no sea mayor que la necesaria para una comunicación exitosa.

## **18. PIEZAS DE REPUESTO**

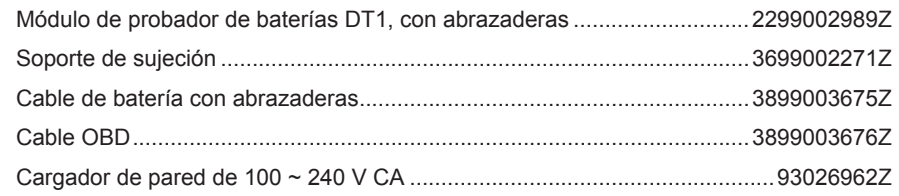

## **19. ANTES DE DEVOLVER A REPARACIONES**

**Si estas soluciones no eliminan el problema o si desea obtener más información sobre la solución de problemas, póngase en contacto con el departamento de servicio al cliente para recibir asistencia:**

> **services@schumacherelectric.com www.batterychargers.com o llame 1-800-621-5485 Lunes-viernes 7:00am to 5:00pm CST**

Para **REPARACIÓN O DEVOLUCIÓN**, comuníquese con Servicios al Cliente al 1-800-621-5485. **NO ENVÍE LA UNIDAD** hasta que usted reciba **AUTORIZACIÓN DE DEVOLUCIÓN DE MERCANCÍA (RMA)** de Servicios al Cliente de Schumacher Electric Corporation.

Al devolver un artículo, coloque el paquete original en una caja de envío. Si ha recibido una etiqueta de envío por correo electrónico de Schumacher, por favor imprima la etiqueta y péguela a la caja de cartón. Sólo se debe enviar a través del servicio de tierra asegurada con un número de seguimiento. El cargo por el envío de devolución son responsabilidad del cliente. No podemos aceptar entregas C.O.D. y no somos responsables de los paquetes perdidos o dañados. Por favor, no coloque calcomanías o etiquetas de envío en el paquete original del fabricante. Por favor necesitamos 2-3 días a partir de la fecha que recibimos el paquete para que podamos procesar su declaración. Todos los gastos de envío de devolución deben ser pagados por adelantado.

# **20. GARANTÍA LIMITADA**

### **GARANTIA LIMITADA NO VALIDA EN MEXICO.**

#### **SCHUMACHER ELECTRIC CORPORATION, 801 BUSINESS CENTER DRIVE, MOUNT PROSPECT, IL 60056-2179, REALIZA LA PRESENTE GARANTÍA LIMITADA AL COMPRADOR MINORISTA ORIGINAL DE ESTE PRODUCTO. LA PRESENTE GARANTÍA LIMITADA NO PUEDE TRANSFERIRSE NI CEDERSE.**

Schumacher Electric Corporation (el "Fabricante") otorga garantía por este comprobador de baterías por un plazo de un (1) año contados a partir de la fecha de compra por menor por la existencia de cualquier material o de mano de obra defectuosos que pudieran surgir por su uso y cuidado normal. Si su unidad cuenta con material defectuoso o defectos de mano de obra, la obligación de los Fabricantes, conforme a la presente garantía, será simplemente reparar o sustituir el producto por uno nuevo o por una unidad reparada, a elección del fabricante. Es obligación del comprador enviar la unidad con comprobante de compra y los gastos de envío prepagos al fabricante o a sus representantes autorizados para que ésta se pueda reparar o reemplazar.

El Fabricante no presta garantía por lo accesorios utilizados con este producto que no sean los fabricados por Schumacher Electric Corporation y que no estén aprobados para su uso con este producto. La presente Garantía Limitada será nula si el producto se utiliza en forma errónea, se trata de manera inadecuada, es reparado o modificado por personas que nos sean el Fabricante o si esta unidad es revendida a través de un vendedor minorista no autorizado. El fabricante pudiera anular esta Garantía Limitada si la etiqueta "warranty void if removed" es removida del producto.

El Fabricante no realiza ninguna otra garantía, incluidas, a título enunciativo, las garantías expresas, implícitas o legales, incluidas, a modo de ejemplo, las garantías implícitas de comerciabilidad o adecuación a un fin específico. Asimismo, el Fabricante no será responsable ante reclamos por daños accidentales, especiales ni directos en los que incurran los compradores, usuarios u otras personas asociadas al producto, incluidas, a título enunciativo, los ingresos y ganancias no percibidos, ventas anticipadas, oportunidades comerciales, el buen nombre, la interrupción de la actividad comercial o cualquier otro daño que haya provocado. Todas las garantías, excepto la garantía limitada incluida en el presente, por medio de la presente, quedan expresamente anuladas y excluidas. Algunos estados no permiten la exclusión ni la limitación de los daños accidentales ni directos o el plazo de garantía implícita, por lo que las limitaciones o exclusiones mencionadas anteriormente podrían no corresponder con su caso. La presente garantía le otorga derechos legales específicos y es probable que usted cuente con otros derechos que podrían diferir de los incluidos en la presente garantía.

#### **LA PRESENTE GARANTÍA LIMITADA ES LA ÚNICA GARANTÍA LIMITADA EXPRESA Y EL FABRICANTE NO ASUME NI AUTORIZA A NADIE A ASUMIR O A ADQUIRIR NINGUNA OTRA OBLIGACIÓN RESPECTO DEL PRODUCTO QUE NO SEA LA PRESENTE GARANTÍA.**

Schumacher® y el logo Schumacher son marcas registradas de Schumacher Electric Corporation.

# **1. CONSIGNES DE SÉCURITÉ IMPORTANTES – CONSERVER CES INSTRUCTIONS.**

### **DANGER :**

- **1.1 Lorsqu'un moteur est en marche, assurer une BONNE AÉRATION de la zone de service ou fixer un système d'évacuation au système d'échappement du moteur. Les moteurs produisent du monoxyde de carbone, un gaz inodore et toxique qui provoque des temps de réaction plus lents et peut entraîner des blessures graves ou la mort. AVERTISSEMENT :**
- **1.2 Lors de l'utilisation de conduites hydrauliques ou de canalisations de carburant, veiller à ce que les liquides sous pression ne s'échappent pas et n'engendrent pas de situations dangereuses. Utiliser une ventilation adéquate et s'assurer qu'il n'y a aucune étincelle ou possibilité d'étincelles pouvant enflammer des vapeurs.**
- **1.3 Porter une protection des yeux homologuée par l'American National Standards Institute (ANSI) lors d'essais ou de réparations de véhicules.**
- **1.4 Les objets propulsés par des pièces de moteur rotatives ou les projections de liquides sous pression peuvent causer des blessures.**
- **1.5 Régler le frein de stationnement et bloquer les roues avant tout essai ou réparation de véhicule. Il est particulièrement important de bloquer les roues des véhicules à traction avant, car le frein de stationnement ne maintient pas les roues motrices.**
- **1.6 Ne pas conduire le véhicule et faire fonctionner le logiciel en même temps. Toute distraction peut provoquer un accident. S'assurer qu'une personne utilise le logiciel pendant qu'une autre conduit le véhicule.**
- **1.7 Conserver un dégagement suffisant autour des composants ou des courroies en mouvement pendant l'essai. Les composants et les courroies en mouvement peuvent agripper des vêtements amples, des parties du corps ou l'équipement d'essai et causer de graves dommages ou blessures.**
- **1.8 Les batteries automobiles contiennent de l'acide sulfurique et produisent des gaz explosifs qui peuvent entraîner des blessures graves.**
- **1.9 Se reporter au manuel d'entretien du véhicule en réparation. Respecter toutes les procédures de diagnostic et les précautions. Le non-respect de cette consigne peut entraîner des blessures corporelles ou des réparations inutiles.**
- **1.10 Cet équipement a été testé et déclaré conforme aux limites d'un appareil numérique de classe B, selon la partie 15 de la réglementation FCC. Ces limites sont conçues pour fournir une protection raisonnable contre les interférences nuisibles dans une installation résidentielle. Cet équipement génère et émet de l'énergie radioélectrique. Si l'installation et l'utilisation ne sont pas conformes aux instructions, l'équipement peut causer des interférences nuisibles aux communications radio.**
- **1.11 Lors de l'installation de dispositifs de transmission (poste BP, téléphone, etc.) sur des véhicules équipés de l'ABS, ne pas installer l'antenne à proximité de l'unité de commande ABS ou de toute autre unité de commande.**
- **1.12 Pour réduire les risques de blessures, ne recharger l'analyseur-contrôleur qu'à l'aide du chargeur fourni. Les autres chargeurs peuvent causer des blessures corporelles et des dégâts matériels. Le chargeur pourrait éclater et causer des blessures corporelles et des dégâts matériels.**
- **1.13 L'utilisation d'un accessoire non recommandé ou vendu par le fabricant du chargeur de batterie peut entraîner un incendie, une électrocution ou des blessures.**
- **1.14 Ne pas utiliser l'outil si le connecteur ou le cordon sont endommagés. Remplacer immédiatement les cordons et connecteurs endommagés.**
- **1.15 Ne pas utiliser l'outil ou un composant s'ils ont subi un choc violent, une chute ou tous autres dommages. Consulter un technicien qualifié.**
- **1.16 Ne démontez aucun des composants du système. Consulter un technicien qualifié si un entretien ou une réparation est nécessaire. Un réassemblage incorrect pourrait entraîner des chocs électriques. Débrancher le chargeur avant toute opération d'entretien ou de nettoyage. La désactivation des contrôles ne réduira pas ce risque.**
- **1.17 Ne pas exposer l'outil ni le chargeur à la pluie, à l'humidité ou à la neige.**
- **1.18 Vérifier l'emplacement des cordons afin qu'ils ne puissent pas être piétinés, faire trébucher, devenir un danger pour la sécurité ou être endommagés ou soumis à des contraintes.**
- **1.19 Ce produit contient une batterie au lithiumion. Si le produit venait à prendre feu, vous pouvez utiliser de l'eau, un extincteur à mousse, de l'halon, du CO2, de la poudre ABC, de la poudre de graphite, de la poudre de cuivre ou du bicarbonate de sodium pour éteindre le feu. Une fois que le feu est éteint, arrosez le produit avec de l'eau, un agent d'extinction à base aqueuse ou d'autres liquides libres d'alcool pour le refroidir et éviter que la batterie ne reprenne feu. N'ESSAYEZ JAMAIS de prendre ou de déplacer un produit chaud, fumant ou en feu, car vous risqueriez de vous brûler.**
- **1.20 AVERTISSEMENT : Ce produit contient un ou plusieurs produits chimiques reconnus par l'État de Californie pour causer cancer, des malformations congénitales ou d'autres troubles de la reproduction.**

# **2. CARACTÉRISTIQUES**

# **SDT1 Analyseur-contrôleur**

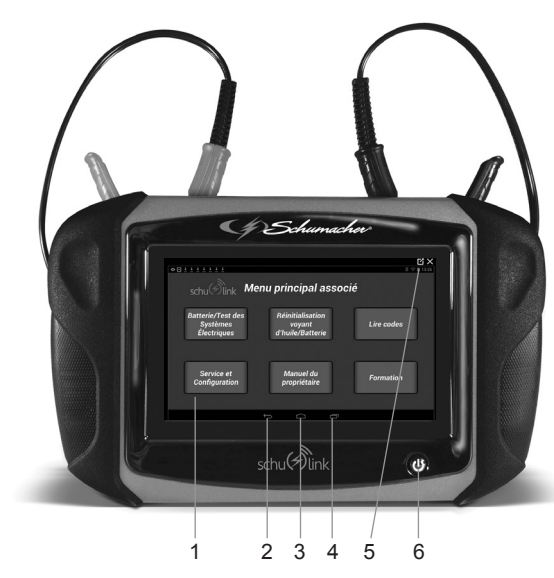

## **IMPORTANT :**

- **1.21** N'utiliser l'appareil qu'à des températures comprises entre 0 et 40 °C (32 et 104 °F).
- **1.22** Pour éviter tout dommage ou génération de fausses données, s'assurer que la batterie est complètement chargée.
- **1.23** Lorsque vous utilisez le câble OBDII, s'assurer que le connecteur de liaison de données (DLC) est propre et sûr.
- **1.24** Ne pas placer l'outil sur ou à proximité du système d'allumage d'un véhicule. Une perturbation électromagnétique importante pourrait endommager l'outil.
- **1.25** Ne jamais débrancher ou rebrancher un connecteur électrique lorsque le contact est enclenché. Le module de commande du groupe motopropulseur (PCM) pourrait être endommagé.
	- **1.** Écran d'accueil
	- **2.** Bouton Retour Retourner à l'écran ou à l'option précédent.
	- **3.** Bouton d'accueil Revenir à l'écran d'accueil.
	- **4.** Bouton Applications récentes Ouvrir une liste de vignettes des applications en cours d'exécution.
	- **5.** Indicateur de niveau de charge de la batterie interne.
	- **6.** Bouton d'alimentation Le bouton d'alimentation a quatre fonctions :
		- MARCHE : Appuyez sur le bouton d'alimentation pour allumer l'analyseur-contrôleur.
		- ARRÊT : Appuyez et relâchez le bouton d'alimentation. Une fenêtre flash apparaîtra pour arrêter l'analyseurcontrôleur.
		- MARCHE : Si l'écran est en mode veille ou le temps limite est dépassé, appuyez sur le bouton d'alimentation puis relâchez -le pour réveiller l'analyseur-contrôleur. Allumer : Avec l'appareil éteint, appuyez sur le bouton pour l'allumer.
		- ARRÊT : Appuyez sur le bouton d'alimentation et maintenez-le enfoncé pendant cinq secondes pour éteindre complètement l'analyseur-contrôleur **(non recommandé)**.

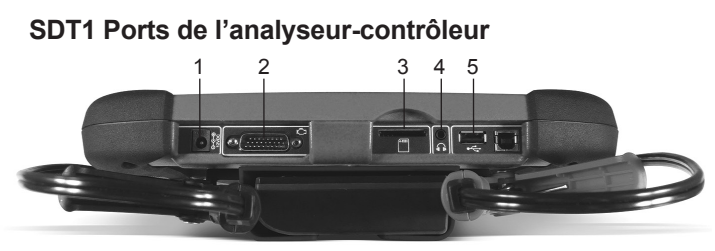

- **1.** Port de chargement
- **4.** Port audio
- **2.** Port de câble OBDII
- **5.** Port USB
- **3.** Logement pour carte SD

# **DT1 Module testeur de batterie sans fil**

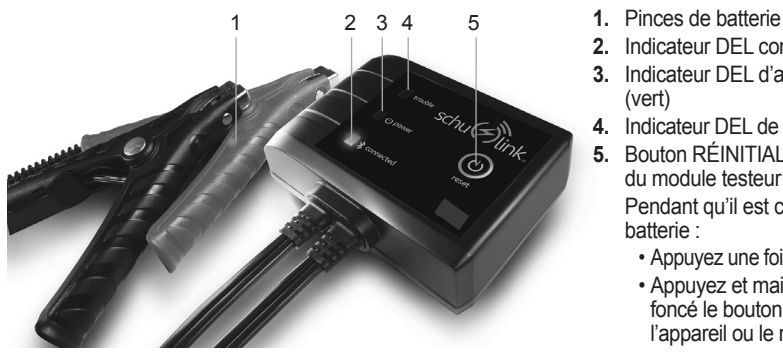

# **3. PERSONNALISER LES RÉGLAGES ANDROID**

Cette section explique les paramètres de personnalisation de votre analyseurcontrôleur. Cet outil est un appareil Android sur lequel il est possible de régler différents paramètres. Cette section traite uniquement des paramètres affectant l'analyseur-contrôleur.

## **3.1 Accès aux Configurations Android**

- **1.** Dans l'écran d'accueil, appuyez sur le bouton « Service et Configuration ».
- **2.** Sélectionnez « Configurations ».

## **3.2 L'écran Configurations**

Cinq groupes de configurations sont disponibles :

- Sans fil et réseau
- Appareil
- Personnel
- Comptes
- Système

## **3.3 Sans Fil et Réseau**

Contrôler les connexions sans fil de votre appareil. Voir la section 7, *Configuration d'une connexion réseau sans fil.*

### **3.4 Appareil**

Dans cette section de l'écran Configurations, vous pouvez définir les configurations de votre appareil.

### **Son**

## **Volume**

Réglez le niveau de volume de tous les types de sons.

REMARQUE : L'analyseur-contrôleur n'est pas équipé de haut-parleurs intégrés. Pour régler le volume, vous devez utiliser des écouteurs ou des haut-parleurs externes.

- **1.** Dans l'écran d'accueil, appuyez sur le bouton « Configurations ».
- **2.** Sélectionnez « Configurations ».
- **3.** Sélectionnez « Son ».
- **4.** Réglez le volume.
- **5.** Pour régler le volume, faites glisser l'ascenseur.
- 
- **2.** Indicateur DEL connecté (bleu)
- **3.** Indicateur DEL d'alimentation (vert)
- **4.** Indicateur DEL de panne (rouge)
- **5.** Bouton RÉINITIALISATION du module testeur Pendant qu'il est connecté à la batterie :
	- Appuyez une fois pour l'allumer
	- Appuyez et maintenez enfoncé le bouton pour éteindre l'appareil ou le réinitialiser.

### **Luminosité**

Réglez la luminosité de l'écran par défaut.

- **1.** Dans l'écran d'accueil, appuyez sur le bouton « Configurations ».
- **2.** Sélectionnez « Configurations ».
- **3.** Sélectionnez « Afficher ».
- **4.** Sélectionnez « Luminosité ».
- **5.** Pour régler la luminosité, utilisez l'ascenseur ou sélectionnez « Luminosité automatique ».
- **6.** Appuyez sur « OK » pour enregistrer le réglage.

#### **Mise en veille de l'écran**

Vous pouvez définir la durée du délai entre le dernier toucher de l'écran et sa mise en veille automatique (assombrissement et verrouillage).

- **1.** Dans l'écran d'accueil, appuyez sur le bouton « Configurations ».
- **2.** Sélectionnez « Configurations ».
- **3.** Sélectionnez « Afficher ».
- **4.** Sélectionnez « Mise en veille » de l'écran et définissez le délai de mise en veille. L'écran se mettra en veille après le délai d'inactivité défini.

#### **3.5 Personnel**

Dans cette section de l'écran Configurations, vous pouvez gérer les paramètres personnels de votre appareil.

La configuration des paramètres de ce groupe n'est pas nécessaire au fonctionnement de l'analyseur-contrôleur.

# **4. CHANGER LA LANGUE**

**4.1** Dans l'écran d'accueil, appuyez sur le bouton « Service et Configuration ».

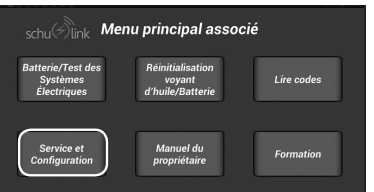

**4.2** À partir de cet écran, vous pouvez choisir entre l'anglais, l'espagnol et le français.

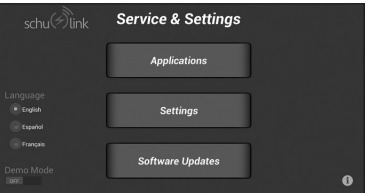

### **Système**

#### **Date et heure**

Par défaut, votre appareil reçoit des renseignements de date et d'heure du réseau sans fil. Lorsque vous ne disposez d'aucune couverture réseau, vous pouvez régler la date et l'heure manuellement en utilisant les paramètres Date et heure.

- **1.** Dans l'écran d'accueil, appuyez sur le bouton « Configurations ».
- **2.** Sélectionnez « Configurations ».
- **3.** Sélectionnez « Date et heure ».
- **4.** Configurez les paramètres suivants (les seuls disponibles lorsque le mode « Automatique est désactivé ») :
	- **a.** Définir la date : indiquez la date actuelle.
	- **b.** Définir l'heure : indiquez l'heure actuelle.
	- **c.** Définir le fuseau horaire : indiquez le fuseau horaire local.
	- **d.** Utiliser le format 24 heures : définissez le format d'affichage de l'heure.
	- **e.** Sélectionner le format de la date : définissez le format d'affichage de la date.

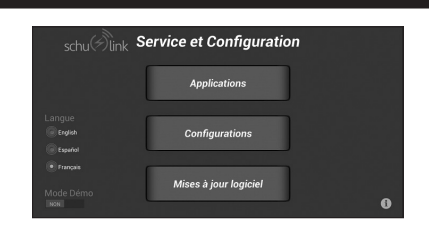

**4.3** Une fois que la langue a été modifiée dans l'application, vous devez également modifier la langue du système d'exploitation de la tablette. Sélectionnez « Configurations ».

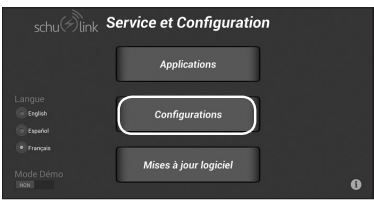

**4.4** Faites défiler jusqu'à « Langue et saisie » et appuyez dessus pour sélectionner.

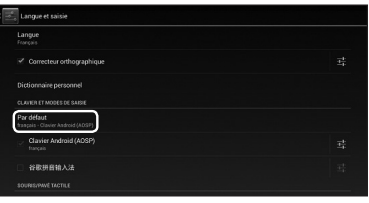

# **5. CONFIGURER L'ANALYSEUR-CONTRÔLEUR**

### **5.1 Charge de la Batterie**

Branchez l'analyseur-contrôleur à l'adaptateur de courant CA et chargez complètement la batterie.

Lorsque l'analyseur-contrôleur est allumé, le niveau de charge de la batterie est indiqué dans le coin supérieur droit de l'écran.

REMARQUE : L'analyseur-contrôleur peut être utilisé pendant la charge.

### **5.2 Se connecter à un réseau sans fil**

- **1.** Appuyez sur le bouton d'alimentation pour allumer l'analyseur-contrôleur.
- **2.** Sélectionnez la langue souhaitée.
- **3.** S'il n'est pas déjà connecté à un réseau, reportez-vous à la Section 7, *Configuration d'une connexion réseau sans fil.*
- **4.** Choisissez le réseau approprié et connectez-vous. (Paramètres → Sans fil et réseau  $\rightarrow$  Wi-Fi)
- **5.** Une fois la connexion réseau établie, appuyez sur l'icône Home au bas de l'écran pour revenir à l'écran d'accueil. L'analyseur-contrôleur est prêt à être utilisé.

REMARQUE : La connexion de l'analyseur-contrôleur à un réseau sans fil n'est pas nécessaire pour l'utiliser, mais elle est nécessaire pour envoyer les résultats et les mises à jour des logiciels.

### **5.3 Arrêt de l'analyseur-contrôleur**

- **1.** Appuyez brièvement sur le bouton Marche/Arrêt.
- **2.** Un message contextuel s'affiche. Sélectionnez « OK ».
- **3.** L'analyseur-contrôleur s'éteint.

**4.5** Faites défiler jusqu'à la langue souhaitée. Nous vous recommandons English, Español (Estados Unidos) ou Français.

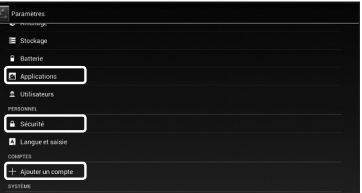

### **5.4 Redémarrage de l'Analyseur-Contrôleur**

Appuyez brièvement sur le bouton Marche/Arrêt. L'analyseur-contrôleur s'allume.

Lors du passage d'un véhicule à un autre, il est recommandé de retourner à l'écran d'accueil avant de déconnecter l'appareil du premier véhicule, afin d'éviter toute erreur de communication.

### **5.5 Connexion de l'Analyseur-Contrôleur au Véhicule**

Pour lire les codes d'erreur, réinitialisez le système de surveillance de la batterie (lors du remplacement des piles) ou réinitialisez le témoin de changement d'huile.

### **Alimentation via le DLC du véhicule**

- **1.** Branchez le câble OBD II / DLC à l'analyseur-contrôleur.
- **2.** Branchez le câble OBD II / DLC au DLC du véhicule. Il se situe généralement à 45,7 cm (18 po) du volant, côté conducteur, sous le tableau de bord.
- **3.** Allumez le contact.

#### **Configuration avec un véhicule ne permettant pas l'alimentation via DLC**

Certains véhicules ne permettent pas l'alimentation via DLC. Dans ce cas, observez la procédure suivante (assurezvous que la batterie de l'analyseurcontrôleur est suffisamment chargée pour effectuer les procédures.) :

- **1.** Branchez le câble OBDII / DLC à l'analyseur-contrôleur.
- **2.** Branchez le câble OBDII / DLC au DLC du véhicule. Il se situe généralement côté conducteur, sous le tableau de bord.
- **3.** Allumez le contact.

# **6. COUPLER LE DT1 À LA TABLETTE SDT1**

Pour que le DT1 sans fil communique avec la tablette SDT1, ils doivent être reliés (couplés) via le Bluetooth sans-fil. Vos DT1 et SDT1 ont déjà été couplés. Cependant, si un DT1 supplémentaire ou de remplacement est obtenu, il devra être couplé à la tablette SDT1.

**6.1** Dans l'écran d'accueil, appuyez sur le bouton « Batterie/Test des Systèmes Électriques ».

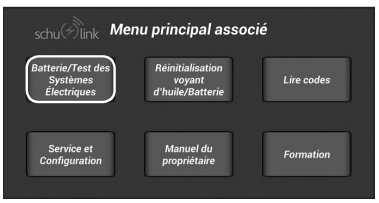

**6.2** Cet écran apparaîtra.

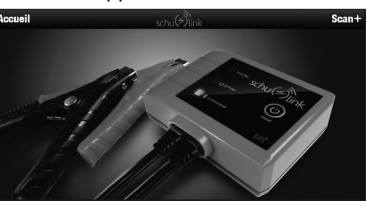

**6.3** Si des testeurs « grisés » apparaissent, vous pouvez les supprimer.

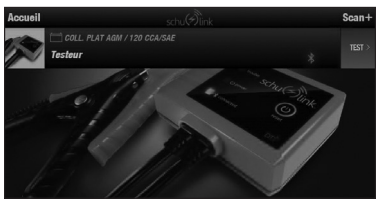

**6.4** Passez votre doigt sur le bouton gris « TEST> » à gauche, puis appuyez sur le bouton rouge « Supprimer ».

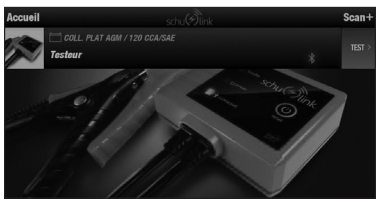

**6.5** Appuyez sur « Oui » pour supprimer le périphérique et afficher un écran sans testeur.

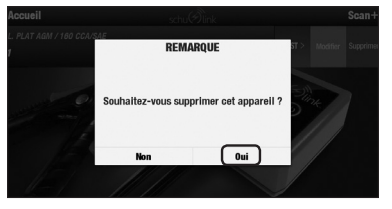

**6.6** Pour coupler un testeur DT1 à la tablette SDT1, connectez le DT1 à une batterie dans la gamme de la tablette SDT1, puis appuyez sur « SCAN+ ».

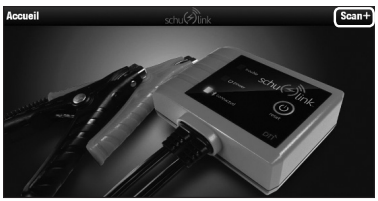

**6.7** Cet écran apparaîtra.

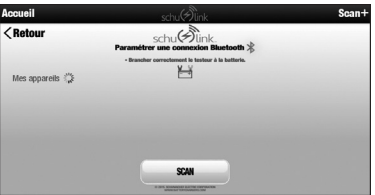

**6.8** La SDT1 recherchera des testeurs. Lorsqu'elle en trouve un, cet écran apparaîtra.

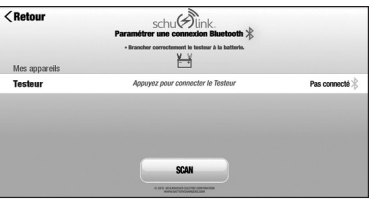

**6.9** Sélectionnez « Appuyez pour connecter le Testeur ». Cela permettra à la SDT1 de communiquer avec le DT1.

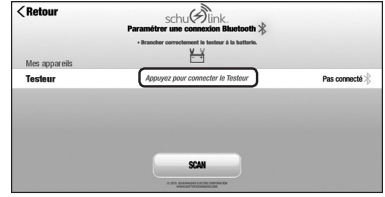

**6.10** Appuyez sur « Se connecter ».

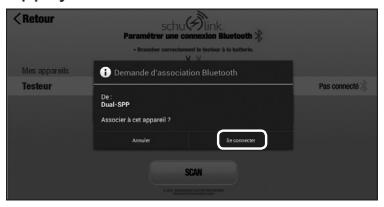

**6.11** Les périphériques établiront un lien entre eux. Appuyez sur « CONTINUER CONNECTÉ » pour terminer la connexion.

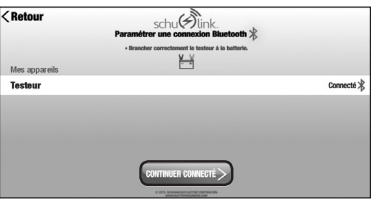

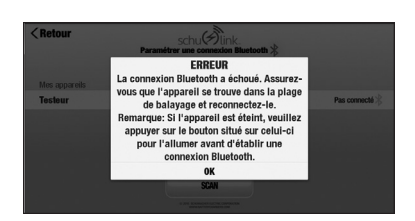

REMARQUE : Si vous recevez un message d'erreur indiquant que Bluetooth a échoué, appuyez à nouveau sur « Appuyez pour connecter le Testeur ». Si le problème persiste, assurez-vous que le Bluetooth est activé sur la tablette. À partir de l'écran d'accueil, sélectionnez « Service et Configuration » puis « Configurations ». Vérifiez que le Bluetooth affiche « ON ».

# **7. CONFIGURER UNE CONNEXION RÉSEAU SANS FIL.**

**7.1** Dans l'écran d'accueil, appuyez sur le bouton « Service et Configuration ».

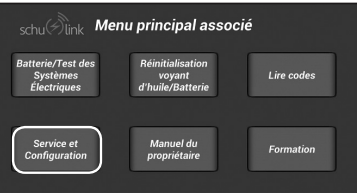

**7.2** Sélectionnez « Configurations ».

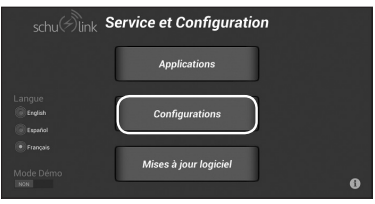

**7.3** Appuyez sur Wi-Fi. Suivez les étapes pour la configuration. Remarque : Cette image montre une connexion Wi-Fi déjà configurée et activée.

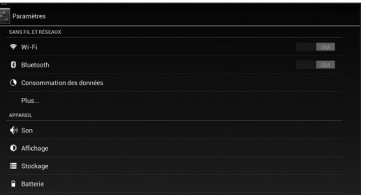

**7.4** Cet écran affiche les différents réseaux Wi-Fi détectés par l'unité. Sélectionnez le réseau approprié en appuyant sur son nom.

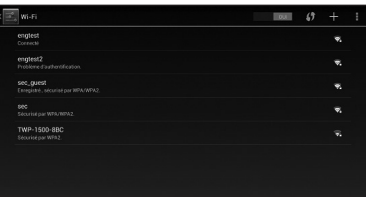

**7.5** Lorsqu'un réseau sécurisé est sélectionné, vous devez saisir un mot de passe.

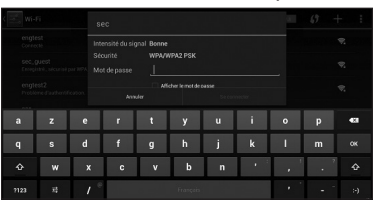

**7.6** Saisissez le mot de passe, puis appuyez sur « Se connecter ».

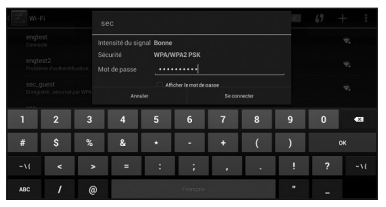

**7.7** Si le mot de passe est correct et que la tablette peut se connecter au réseau, l'écran de la tablette affichera « Connecté » sous le SSID réseau sélectionné.

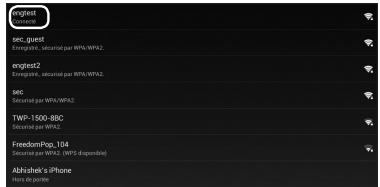

# **8. CONFIGURER LE MODULE TESTEUR**

- **8.1** Avant de tester une batterie dans un véhicule, coupez le contact, tous les accessoires et les charges. Fermez toutes les portes du véhicule et le couvercle du coffre.
- **8.2** Assurez-vous que les bornes de la batterie sont propres. Utilisez une brosse métallique pour les nettoyer, si nécessaire. REMARQUE : Ce testeur fonctionne mieux si les connecteurs de la batterie ont été retirés et les bornes de la batterie ont été nettoyées. Toute corrosion entre les pinces du testeur et les connecteurs de la batterie, ou entre les connecteurs de la batterie et les bornes de la batterie, réduira l'efficacité du testeur.
- **8.3** Connectez le module testeur de batterie à la batterie : Connectez la pince positive (rouge) à la borne positive de la batterie (POS, P, +). Connectez la pince négative (noire) à la borne négative de la batterie (NEG, N, -).

## **9. TEST DE LA BATTERIE**

Le module sans fil DT1 doit être déjà connecté à la batterie. Assurez-vous que le voyant d'alimentation vert est allumé et que l'indicateur DEL bleu connecté clignote.

**9.1** Appuyez sur le bouton d'alimentation sur le devant de l'appareil. La SDT1 passera par sa séquence de mise sous tension, puis affichera son écran d'accueil.

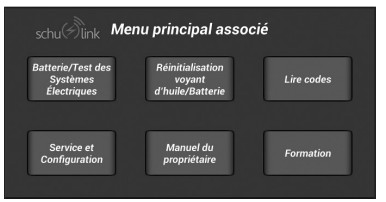

**9.2** Sélectionnez « Batterie/Test des Systèmes Électriques ».

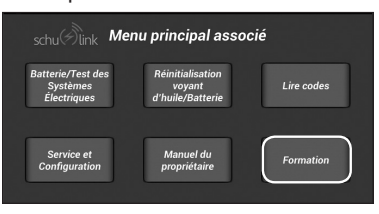

**8.4** Le DT1 doit s'allumer automatiquement lorsqu'il est connecté à une batterie. Lorsqu'il n'est pas utilisé, il s'éteindra après quelques minutes. Pour le redémarrer, appuyez sur le bouton  $\bigcup$ (Réinitialiser) sur le devant.

### **8.5 Indicateurs LED**

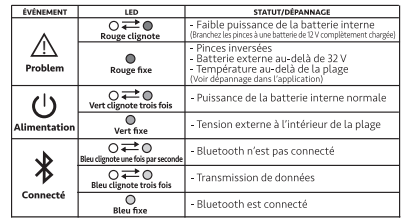

### **9.3** Cet écran doit apparaître.

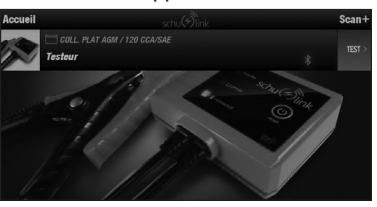

**9.4** Si la tablette ne détecte pas le module sans fil, appuyez sur « Scan+ » dans la partie supérieure droite de l'écran.

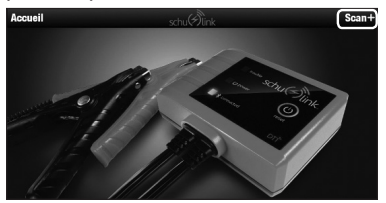

**9.5** L'écran de connexion apparaîtra. Sélectionnez « Appuyez pour connecter le Testeur ». La tablette utilisera Bluetooth pour relier le module sans fil.

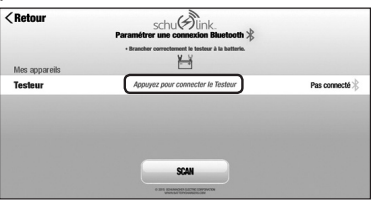

#### *À tout moment du processus, sélectionnez « <Retour » pour revenir à l'écran précédent.*

**9.6** Cet écran indique que la tablette est connectée au module sans fil et que vous êtes prêt à effectuer un test. Appuyez sur « CONTINUER CONNECTÉ ».

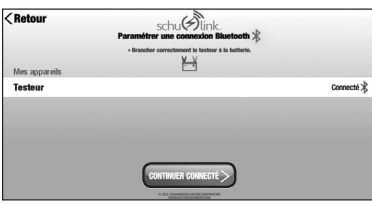

**9.7** Le testeur est montré et prêt à tester. Dans cet écran, vous pouvez créer un nom pour le testeur. Faites glisser votre doigt sur la zone « TEST> » du testeur actif vers la gauche pour afficher l'option Modifier.

> Appuyez sur « TEST> » pour entrer dans le processus de test.

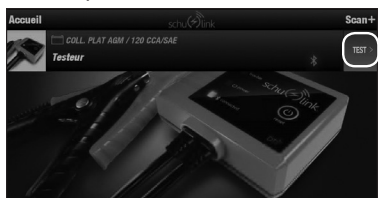

**9.8** Appuyez sur « Appuyez pour sélectionner le test » pour un menu déroulant.

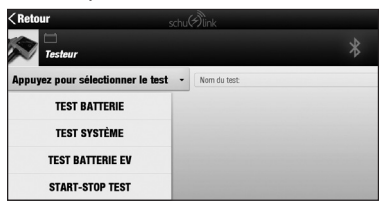

Le menu affiche les tests disponibles.

- **• TEST BATTERIE**  donne une analyse d'une batterie Démarrage-Éclairage-Allumage normale (DEA)
- **• TEST SYSTÈME –** analyse le système de chargement d'un véhicule
- **• TEST BATTERIE EV** fournit une analyse des batteries de véhicules électriques, comme une batterie de voiture de golf
- **• TEST START-STOP –** analyse les batteries utilisées pour le démarrage du moteur dans les véhicules dont les moteurs redémarrent constamment après un arrêt
- **9.9** Sélectionnez « TEST BATTERIE ».

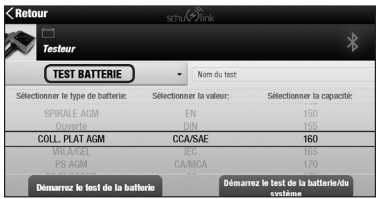

- **9.10** Sélectionnez le type de batterie.
	- SPIRALE AGM
		- OUVERTE
		- COLL. PLAT AGM
		- VRLA/GEL
		- PS AGM (PUISSANCE SPORTIVE)
		- PS FLOODED
- **9.11** Sélectionnez la bonne norme.
	- EN
	- DIN
	- CCA/SAE (norme aux États-Unis)
	- IEC
	- CA/MCA
	- JIS
- **9.12** Sélectionnez la capacité nominale (marquée sur la batterie). La sélection se fait en déplaçant votre doigt vers le haut et vers le bas sur la face de la tablette sur la zone que vous souhaitez modifier. La valeur sélectionnée doit être alignée entre les deux lignes noires sur l'affichage. Une fois les sélections effectuées, appuyez sur « Deemarrez le test de la batterie ».

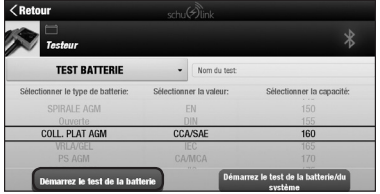

**9.13** L'écran affichera cette question.

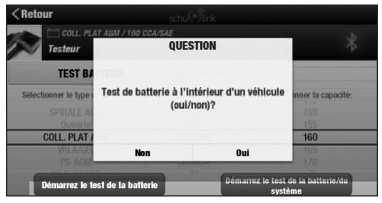

À bord du véhicule ou à l'extérieur, y a-t-il une différence. Appuyez sur « Oui » ou « Non ».

**9.14** L'écran affichera ensuite cette question.

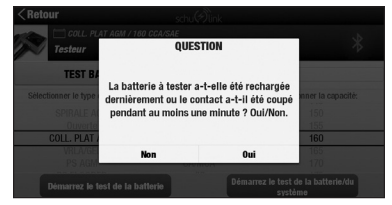

Pour la lecture la plus précise de l'état de la batterie, la batterie doit avoir été chargée récemment et retirée au moins une minute avant le test. Les batteries qui n'ont pas été chargées récemment peuvent avoir une faible tension, ce qui peut provoquer une fausse indication que la batterie ne supportera pas de charge. Les batteries qui viennent d'être retirées de la charge peuvent avoir une fausse charge de surface.

Appuyez sur « Oui » ou « Non ».

**9.15** L'écran affichera cette question.

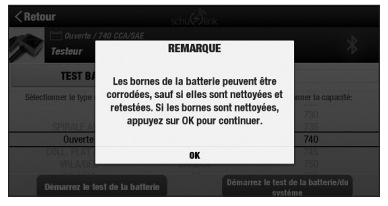

Si cet écran apparaît, c'est que le DT1 a détecté un possible problème de batterie, ce qui pourrait être dû à une mauvaise connexion sur les bornes. Si les bornes sont propres et que la connexion est bonne, appuyez sur « OK ». Si les bornes sont corrodées ou sales, appuyez sur « OK » et ignorez les résultats. Nettoyez les bornes et refaire le test depuis le début.

**9.16** Le rapport de test s'affiche.

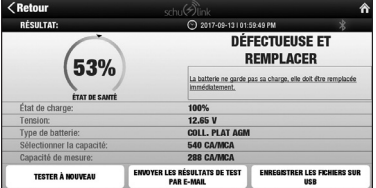

Ceci montre l'analyse d'une mauvaise batterie. Sa capacité mesurée est faible et sa tension indique que si elle venait d'être chargée elle ne pouvait pas tenir une charge et qu'elle devait être remplacée. Étant donné que de mauvaises connexions peuvent donner une fausse lecture, serrer les pointes de la mâchoire des pinces tout en les agitant sur les bornes, pour obtenir une meilleure connexion et retester la batterie.

**9.17** Pour retester la batterie, sélectionnez « TESTER À NOUVEAU ».

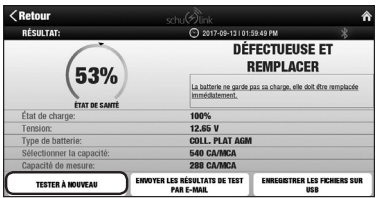

**9.18** Le SDT1 stocke une copie de l'enregistrement de test dans sa mémoire, pour l'examiner ultérieurement. Vous pouvez également envoyer une copie des résultats par courriel (si l'appareil est connecté au Wi-Fi et vous avez configuré un compte de messagerie à partir duquel les envoyer) ou les enregistrer sur une clé USB. Pour envoyer un courriel, sélectionnez « ENVOYER LES RÉSULTANTS DE TEST PAR E-MAIL ».

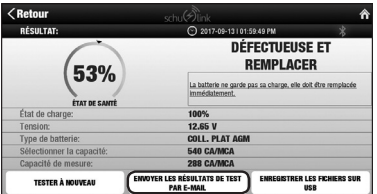

Vous devrez saisir l'adresse électronique du destinataire auquel vous souhaitez les envoyer.

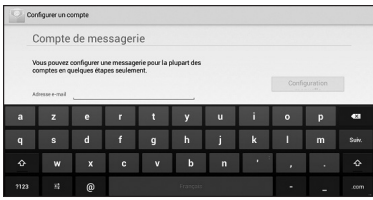

**9.19** Appuyez sur « ENREGISTRER LES FICHIERS SUR USB » et le SDT1 copiera les données de test sur la clé USB.

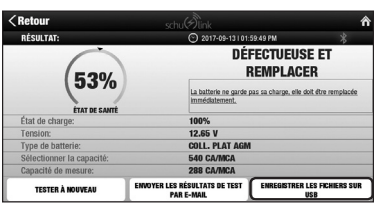

Pour copier sur une USB, vous devez avoir une clé USB insérée dans le port USB de la tablette SDT1.

REMARQUE : Le système peut mettre un peu de temps pour reconnaître la clé USB une fois branchée. Si vous essayez d'écrire sur la clé USB trop rapidement après l'insertion de celle-ci dans la fente USB, vous pouvez obtenir un message d'erreur. Attendez quelques secondes et réessayez.

# **10. TEST DU SYSTÈME (VÉHICULE EN COURS DE CHARGEMENT)**

**10.1** À partir de l'écran d'accueil, sélectionnez « Batterie/Test des Systèmes Électriques ».

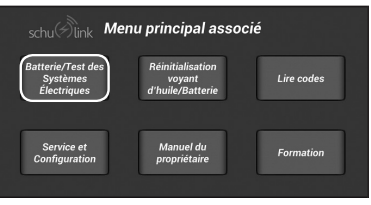

**10.2** Une fois que le testeur a été relié à la tablette, appuyez sur le bouton rouge « TEST> ».

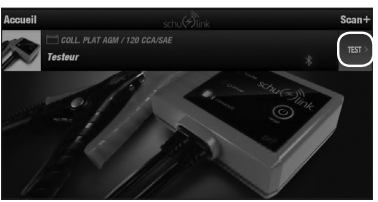

**10.3** Appuyez sur « Appuyez pour sélectionner le test » pour un menu déroulant.

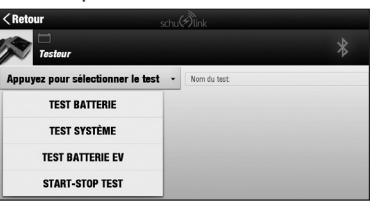

**10.4** Sélectionnez « TEST SYSTÈME ».

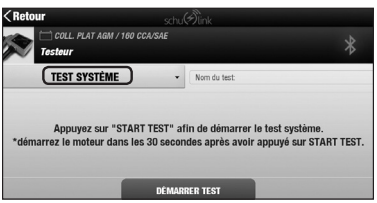

La SDT1 vous permet d'effectuer le test du système depuis l'intérieur de la voiture, avec le testeur DT1 (connecté à la batterie) en communication sans fil.

**10.5** Montez dans la voiture, appuyez sur « DÉMARRER TEST », puis démarrez le moteur.

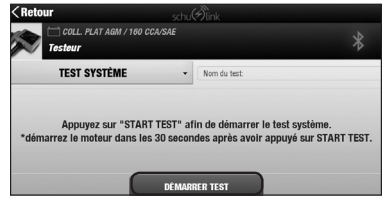

**10.6** Le premier résultat du test est la tension à laquelle la batterie tombe lors du démarrage de la voiture.

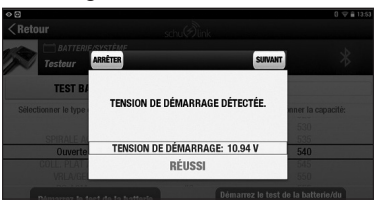

**10.7** Le prochain test sera pour la tension de marche à vide de l'alternateur. Assurez-vous que toutes les charges sont désactivées, puis appuyez sur « SUIVANT ».

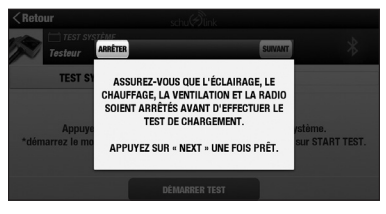

**10.8** L'alternateur sans charge marche à vide est testé. (Cette voiture a passé le test.)

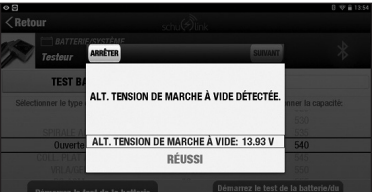

**10.9** Ensuite, nous vérifions l'alternateur sous charge. Allumez autant de charges que vous pouvez et préparez-vous ensuite à faire tourner le moteur. Appuyez sur « SUIVANT ». On vous demandera de maintenir les tr/min les plus élevées pendant 15 secondes. La minuterie fera le décompte et vous indiquera quand arrêter.

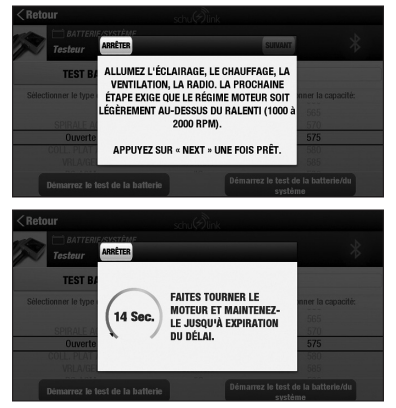

Une fois que la minuterie aura expiré, le résultat de la mesure de la tension d'ondulation de l'alternateur apparaîtra. Appuyez sur « SUIVANT ».

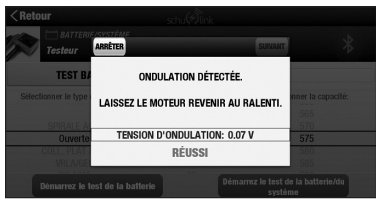

**10.10** La tension de l'alternateur sous charge sera déterminée et le test sera terminé. Appuyez sur « SUIVANT » pour voir les résultats du test.

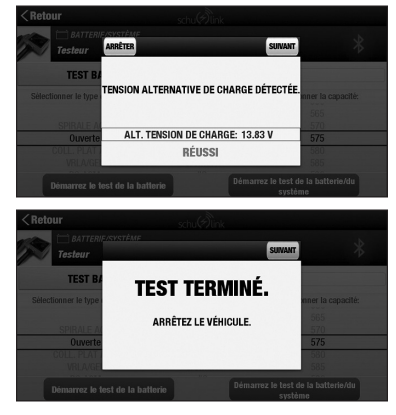

**10.11** Le rapport de test s'affiche. Les résultats peuvent être envoyés par courriel ou sauvegardés sur une clé USB.

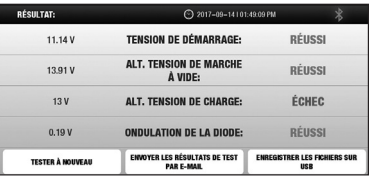

*À tout moment du processus, sélectionnez « <Retour » pour revenir à l'écran initial du Test du système.* 

# **11. COMBINER LES TESTS DE LA BATTERIE ET DU SYSTÈME**

- **11.1** Suivez les étapes 1 à 11 pour le TEST DE LA BATTERIE.
- **11.2** Une fois les sélections effectuées, appuyez sur « Démarrez le test de la batterie ».

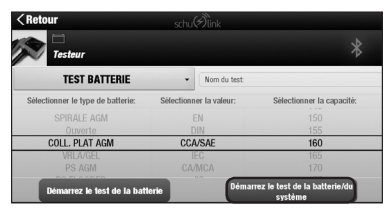

- **11.3** Suivez toutes les instructions à l'écran.
- **11.4** Le rapport de test combiné s'affiche.

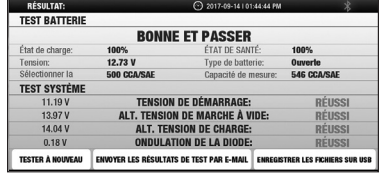

# **12. RÉINITIALISATION DE LA BATTERIE/RÉINITIALISATION DU VOYANT D'HUILE**

- **12.1** Assurez-vous que le véhicule est démarré et que le câble OBDII est connecté à la voiture et au port OBDII de la tablette.
- **12.2** Dans l'écran d'accueil, sélectionnez « Réinitialisation voyant d'huile/Batterie ».

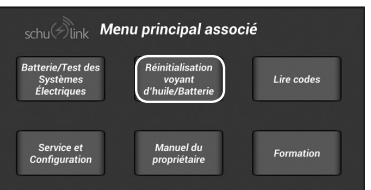

**12.3** Entrez les informations du véhicule, en utilisant l'identification automatique ou l'ID du manuel.

REMARQUE : L'ID automatique est disponible dans la plupart des véhicules 2008 et ultérieurs.

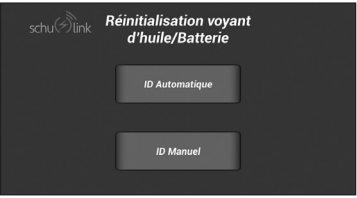

**12.4** Si vous utilisez l'ID automatique, confirmez le véhicule en sélectionnant le bon véhicule/options.

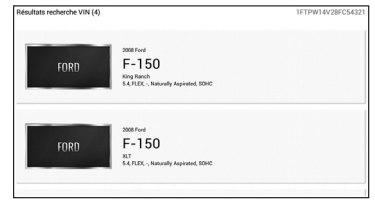

**12.5** Sélectionnez le test que vous souhaitez effectuer.

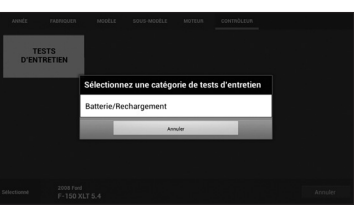

**12.6** Suivez les instructions à l'écran. La procédure peut varier selon le fabricant du véhicule.

# **13. OBDII - LIRE LES CODES DE DIAGNOSTIC**

- **13.1** Assurez-vous que le câble OBDII est connecté à la voiture et au port OBDII de la tablette.
- **13.2** À partir de l'écran d'accueil, sélectionnez « Lire Codes ».

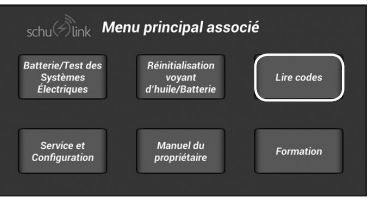

**13.3** Les DTC sont affichés.

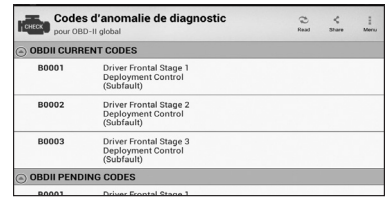

**14.1** À partir de l'écran d'accueil, sélectionnez « Batterie/Test des Systèmes Électriques ».

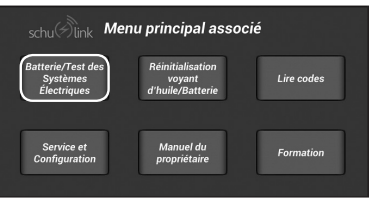

**14.2** À partir de l'écran TEST, appuyez sur le bouton « Accueil ». REMARQUE : Le testeur n'a pas besoin d'être connecté à une batterie.

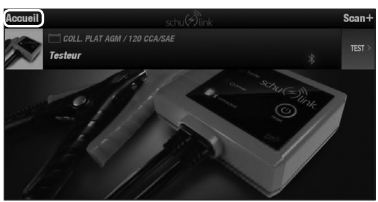

**14.3** À partir de cet écran, vous pouvez sélectionner « ENREGISTREMENT TEST », « COMPTEUR DE TEST » ou « À PROPOS ».

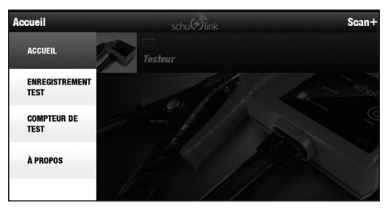

**14.4** En appuyant sur le bouton « ENREGISTREMENT TEST », vous affichez la liste des tests enregistrés.

Il s'agit notamment des tests du système et des tests de la batterie.

REMARQUE : Le premier test sur cette fiche a été effectué en espagnol.

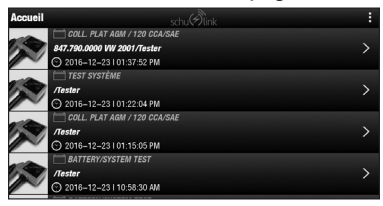

**14.5** La sélection de l'un des tests à l'écran permet d'afficher les détails du test. Ces données peuvent être envoyées par courriel ou envoyées à une clé USB pour impression.

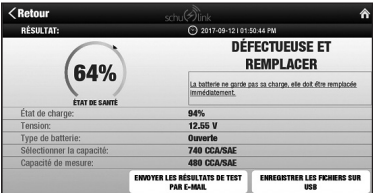

**14.6** Sélectionner «COMPTEUR DE TEST » pour afficher le nombre de tests effectués sur l'unité.

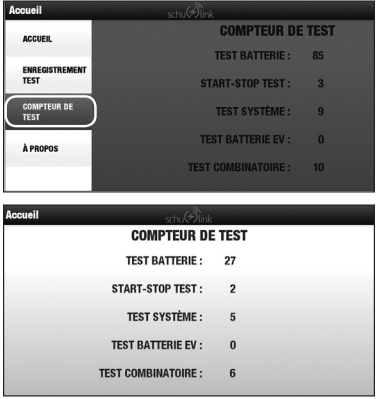

# **15. FORMATION**

### **15.1 Vidéo de formation**

Le vidéo de formation intégré offre une formation étape par étape instantanée pour l'utilisation de l'outil.

**15.2** À partir de l'écran d'accueil, sélectionnez « Formation ».

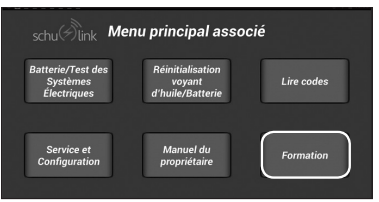

**15.3** Cliquez sur le fichier vidéo approprié dans le répertoire.

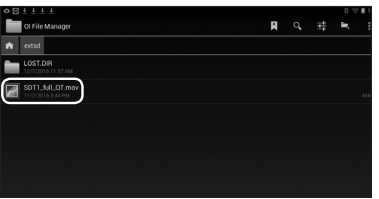

**15.4** La vidéo de formation apparaîtra.

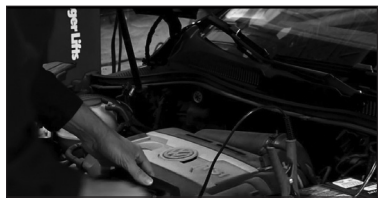

### **15.5 Manuel intégré**

Le manuel intégré a fourni un accès facile à des instructions complètes.

- **15.6** Dans « Formation », recherchez et cliquez sur le fichier manuel pdf dans le répertoire.
- **15.7** Le manuel intégré s'ouvrira.

# **16. MISES À JOUR DU LOGICIEL**

REMARQUE : La tablette doit être connectée à un réseau sans fil pour recevoir des mises à jour du logiciel.

**16.1** À partir de l'écran d'accueil, sélectionnez « Service et Configuration ».

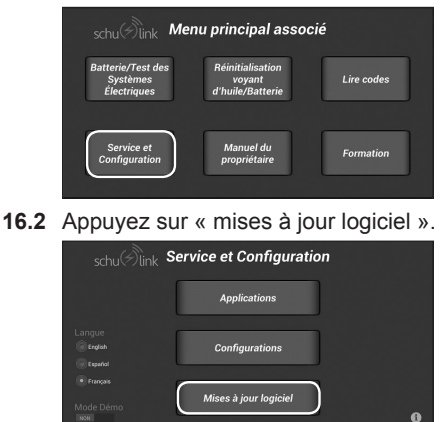

**16.3** Appuyez sur « Rechercher des mises à jour ».

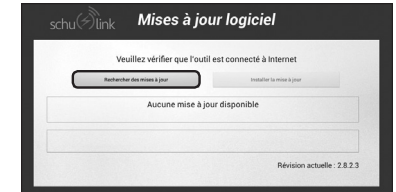

**16.4** Si les mises à jour disponibles sont affichées, appuyez sur « Installer la mise à jour ».

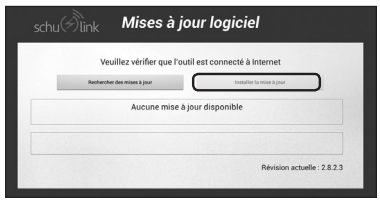

## **17. INFORMATIONS FCC**

La tablette contient l'identifiant FCC : PPD-AR5B225. Le DT1 contient l'identifiant FCC : A8TBM77SPPSYC2A.

**AVERTISSEMENT :** Tout changement ou toute modification non expressément approuvé par la partie responsable de la conformité pourrait annuler l'autorisation accordée à l'utilisateur d'utiliser cet appareil.

Cet équipement a été testé et se conforme aux limites pour un dispositif digital de Classe B, selon la partie 15 des réglementations du FCC. Ces limites sont conçues pour offrir une protection raisonnable contre les interférences nocives d'une installation résidentielle. Cet équipement génère, utilise et peut émettre une énergie de fréquence par radio et, s'il n'est pas installé et utilisé selon les directives, peut causer une interférence nocive aux communications par radio. Cependant, il n'y a aucune garantie qu'une interférence ne prendra pas place dans une installation particulière. Si cet appareil produit des interférences nuisibles sur la réception de la radio ou de la télévision, ce que vous pouvez facilement constater en l'éteignant et en le rallumant, nous vous incitons fortement à prendre l'une ou plusieurs des mesures suivantes :

- **•** Réorientez ou resituez l'antenne de réception.
- **•** Augmentez la séparation entre l'équipement et le récepteur.
- **•** Branchez l'équipement dans une prise d'un circuit différent que celui dans lequel est branché le récepteur.
- **•** Contactez votre revendeur ou un technicien radio / TV qualifié.

Cet appareil est conforme aux dispositions de la section 15 de la règlementation de la FCC. Son fonctionnement est soumis aux deux conditions suivantes :

- **1.** Cet appareil ne doit pas causer d'interférences nuisibles.
- **2.** Cet appareil doit accepter toute interférence reçue, meme celles pouvant perturber son fonctionnement.

Cet appareil est conforme aux limites d'exposition au rayonnement établies par la FCC pour un environnement non contrôlé. Cet appareil doit être installé et utilisé à une distance minimale de 20 cm d'un radiateur et de toute personne. Cet émetteur ne doit pas être installé à proximité ou fonctionnant conjointement avec une autre antenne ou émetteur sans l'autorisation de la FCC.

Toute modification qui ne serait pas expressément autorisée par le fabricant peut annuler la permission accordée à l'utilisateur de s'en servir. Cet appareil est conforme aux limites d'exposition au rayonnement RF établies par la FCC pour un environnement non contrôlé. Cet émetteur ne doit pas être placé ou utilisé conjointement avec une autre antenne ou émetteur.

### **INFORMATIONS SUR LES RÈGLEMENTS CANADIENS**

CAN ICES-3 (B)/NMB-3(B)

La tablette contient l'IC : 4104A-AR5B225

Le DT1 contient l'IC : 12246A-BM77SPPSYC2

Le présent appareil est conforme aux CNR d'Industrie Canada applicables aux appareils radio exempts de licence. L'exploitation est autorisée aux deux conditions suivantes:

- **1.** L'appareil ne doit pas produire de brouillage
- **2.** L'utilisateur de l'appareil doit accepter tout brouillage radioélectrique subi, même si le brouillage est susceptible d'en compromettre le fonctionnement.

Conformément à la réglementation d'Industrie Canada, le présent émetteur radio peut fonctionner avec une antenne d'un type et d'un gain maximal (ou inférieur) approuvé pour l'émetteur par Industrie Canada. Dans le but de réduire les risques de brouillage radioélectrique à l'intention des autres utilisateurs, il faut choisir le type d'antenne et son gain de sorte que la puissance isotrope rayonnée équivalente (p.i.r.e.) ne dépasse pas l'intensité nécessaire à l'établissement d'une communication satisfaisante.

## **18. PIÈCES DE RECHANGE**

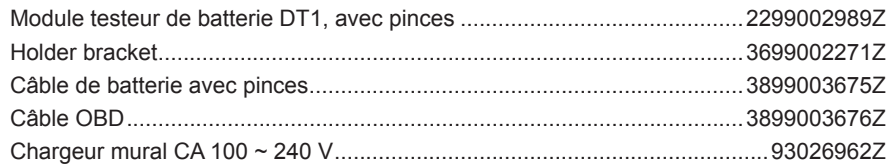

## **19. AVANT DE RETOURNER POUR LES RÉPARATIONS**

**Si ces solutions ne permettent pas d'éliminer le problème, ou pour plus d'informations sur le dépannage, contacter le service technique au :**

> **services@schumacherelectric.com www.batterychargers.com ou composez le 1-800-621-5485, du lundi au vendredi 07h00-17h00 CST**

Pour **RÉPARATION OU RETOUR**, contactez le service téchnique au 1-800-621-5485. **NE PAS ENVOYER L'UNITÉ** jusqu'à ce que vous receviez une **AUTORISATION DE RETOUR DE MARCHANDISE (RMA)** auprès du service clientèle au Schumacher Electric Corporation.

Lorsque vous retourner l'unité, placer l'emballage original dans un carton d'expédition. Si vous avez reçu un email avec postage de Schumacher, imprimer l'étiquette et la coller sur le carton. Seulement expédier via le service assuré avec un numéro de suivi et pas par air. Expédition de frais de retour sont la responsabilité du client. Nous ne pouvons pas accepter C.O. D. livraisons et ne sont pas responsables des colis perdus ou endommagés. S'il vous plaît ne pas placer des autocollants ou des étiquettes d'expédition sur l'emballage d'origine du fabricant. Permettez 2-3 jours de la date que nous avons reçu le paquet pour que nous puissions traiter votre retour. Tous les frais d'expédition de retour doivent être prépayés.

## **20. GARANTIE LIMITÉE**

### **GARANTIE N'EST PAS VALIDE AU MEXIQUE.**

#### **SCHUMACHER ELECTRIC CORPORATION, 801 BUSINESS CENTER DRIVE, MOUNT PROSPECT, IL 60056-2179, DONNE CETTE GARANTIE LIMITÉE À L'ACHETEUR D'ORIGINE DU PRODUIT. CETTE GARANTIE LIMITÉE N'EST NI TRANSFÉRABLE NI CESSIBLE.**

Schumacher Electric Corporation ( le « Fabricant » ) garantit ce testeur de batterie pour un (1) an à partir de la date d'achat, contre les défauts de matériaux ou de fabrication qui peuvent survenir dans des conditions normales d'utilisation et d'entretien. Si votre appareil n'est pas sans défauts de matériaux ou de fabrication, la seule obligation du Fabricant sous cette garantie est de réparer ou de remplacer votre produit, avec un nouvel appareil ou un remis à neuf, selon le choix du Fabricant. L'acheteur est tenu de faire parvenir l'appareil avec preuve d'achat et affranchir les frais d'expédition au Fabricant ou à ses représentants autorisés, afin qu'une réparation ou un remplacement puisse avoir lieu.

Le Fabricant ne fournit aucune garantie sur les accessoires utilisés avec ce produit qui ne sont pas fabriqués par Schumacher Electric Corporation et approuvés pour être utilisés avec ce produit. Cette garantie limitée est annulée si le produit est sujet à une mauvaise utilisation ou une manipulation imprudente, à une réparation ou une modification par une personne autre que le fabricant ou si cet appareil est revendu au travers d'un détaillant non autorisé. Le fabricant peut annuler la garantie si l'étiquette « warranty void if removed » est retirée du produit.

Le Fabricant ne fait aucune autre garantie, y compris, mais sans y être limité, expresse, implicite ou garanties légales, y compris, mais non de façon limitative, toute garantie implicite de valeur marchande ou de pertinence pour un usage particulier. De plus, le Fabricant ne peut être tenu responsable d'aucun dommage accidentel, spécial ou conséquentiel subi par l'acheteur, l'utilisateur ou autres personnes en relation avec ce produit, y compris, mais sans y être limité, les pertes de revenus ou de profits, de vente anticipée, d'opportunité d'affaires, d'achalandage, d'interruption des activités et tout autre préjudice ou dommage. Chacune et toutes ces garanties, autres que les garanties limitées incluses dans la présente, sont expressément déclinées et exclues. Certains états ne permettent pas l'exclusion ou les limites sur les dommages indirects ou consécutifs ou la durée de la garantie implicite. Les limites ou exclusions ci-dessus peuvent donc ne pas s'appliquer à votre cas. Cette garantie vous donne des droits légaux spécifiques et il se peut que vous ayez d'autres droits qui varient de cette garantie.

#### **CETTE GARANTIE LIMITÉE EST LA SEULE GARANTIE LIMITÉE EXPRESSE, ET LE FABRICANT N'ASSUME NI N'AUTORISE AUCUNE PERSONNE À ASSUMER TOUTE AUTRE OBLIGATION SE RAPPORTANT À CE PRODUIT QUE CELLES DE CETTE GARANTIE.**

Schumacher® et le logo Schumacher sont des marques déposées de Schumacher Electric Corporation.

# **WARRANTY CARD / TARJETA DE GARANTÍA**

*SAVE ON POSTAGE! ACTIVATE YOUR WARRANTY ONLINE – THE QUICK AND EASY WAY!* **Go to www.batterychargers.com to register your product online.**  (No internet access? Send in the completed warranty card.)

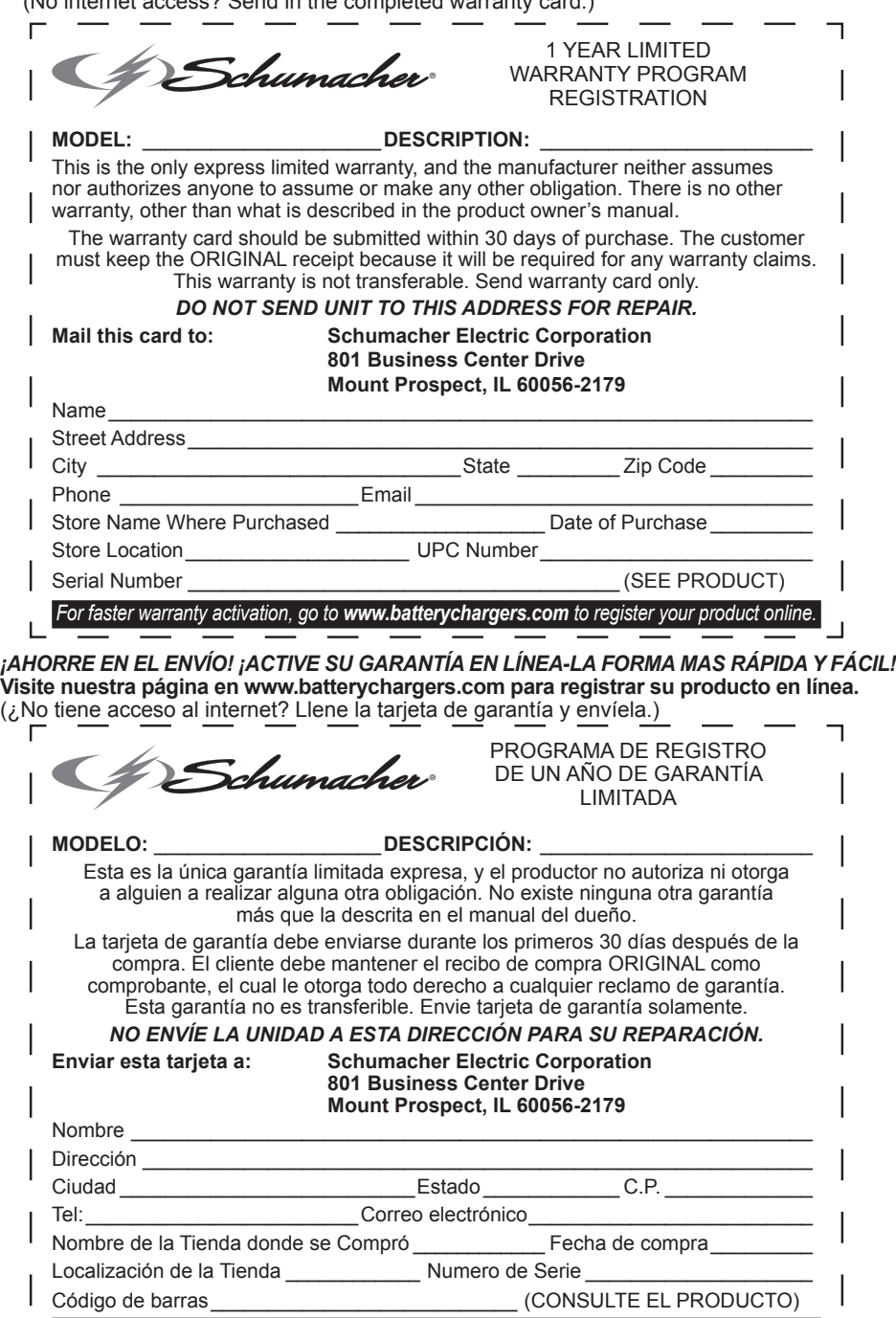

*Para una activación más rápida, visite nuestra página de internet en www.batterychargers.com*

 $\overline{1}$ 

# **CARTE DE GARANTIE**

### *PAS BESOIN DE VOIE POSTAL ! ACTIVEZ VOTRE GARANTIE SUR INTERNET – LA VOIE PLUS RAPIDE ET FACILE!*

Aller sur **www.batterychargers.com** pour enregistrer votre produit en ligne. (Pas d'accès internet? Envoyer la carte de garantie par poste.)

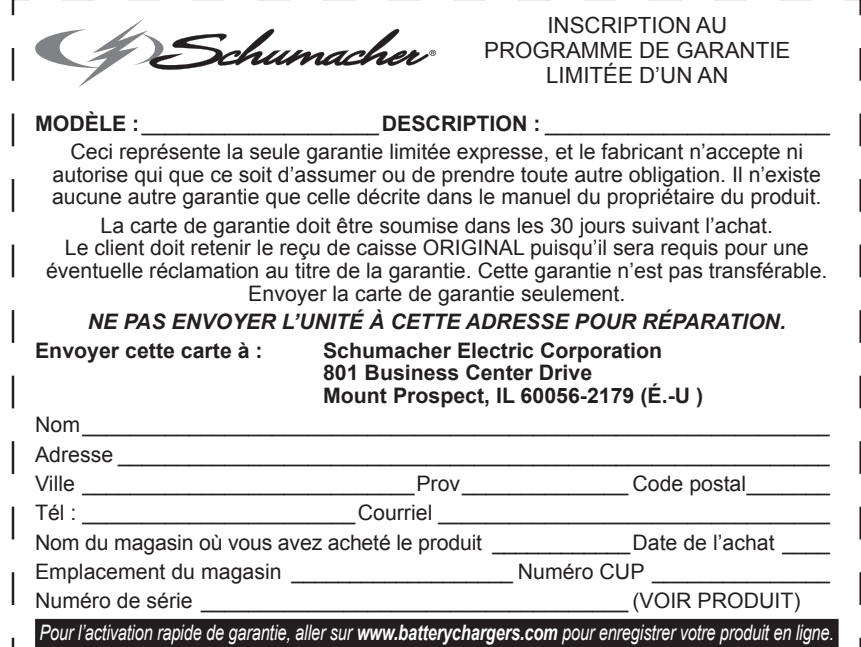